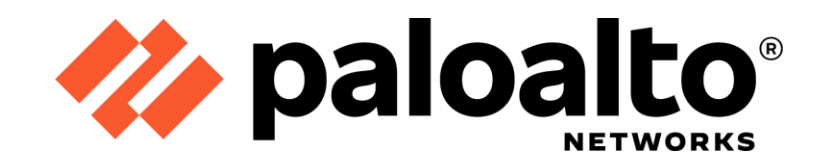

# Palo Alto Networks Common Criteria Evaluated Configuration Guide (CCECG) GlobalProtect 6 App

Revision Date: June 28, 2023

**Common Criteria Evaluated Configuration Guide (CCECG) GlobalProtect 6 App**

**© 2023 Palo Alto Networks, Inc. 1** 

# **Table of Contents**

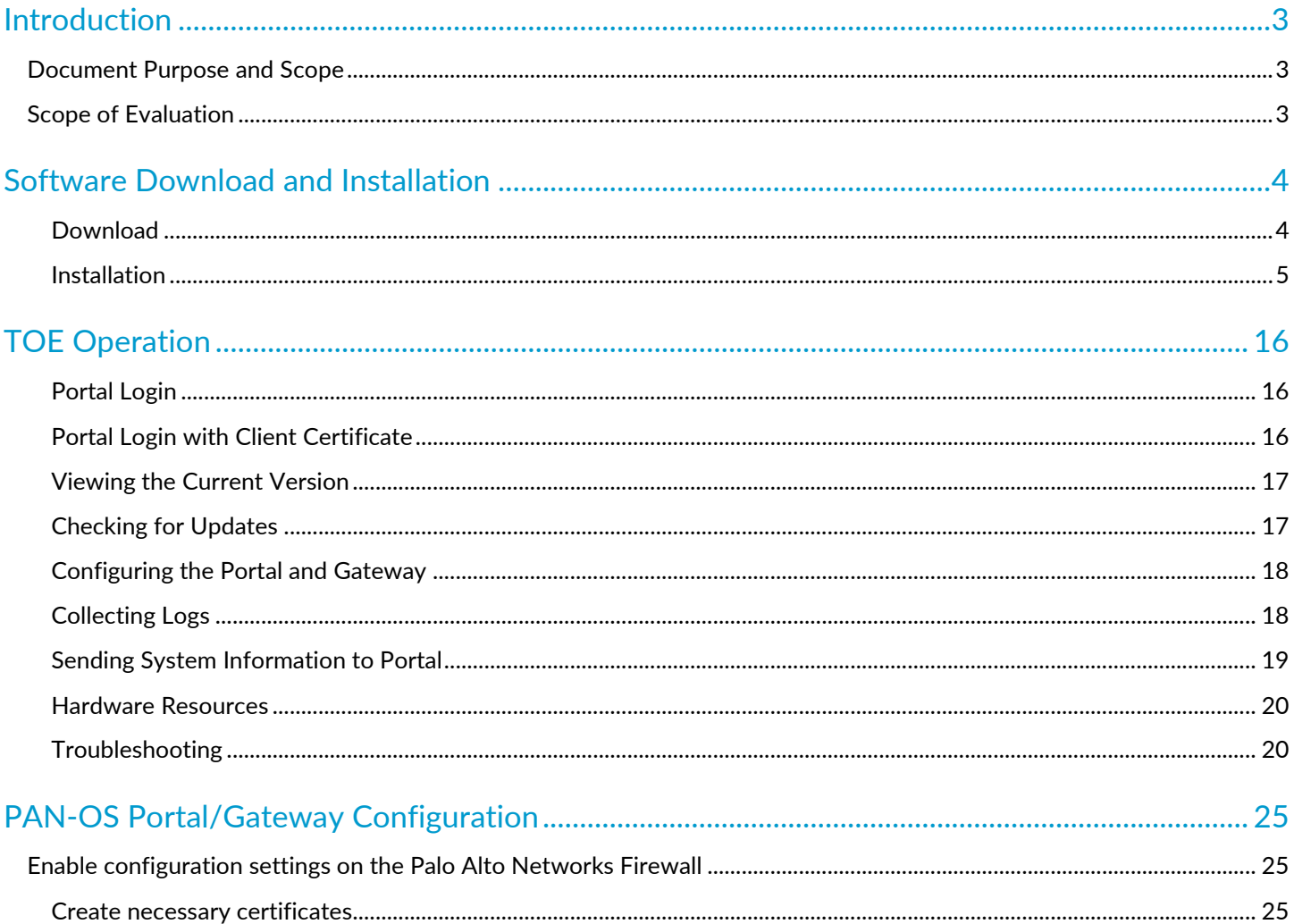

# <span id="page-2-0"></span>Introduction

The GlobalProtect App enables users with this software installed on their Windows, Linux, Android, iOS, or macOS computer/mobile to access their corporate network using secured protocols. This document provides details on how to place the GlobalProtect App in FIPS-CC mode so that Approved algorithms and key sizes are used to protect sensitive data between the endpoint and network.

# <span id="page-2-1"></span>Document Purpose and Scope

This document provides administrative guidance for the GlobalProtect App and is a supplement to the Palo Alto Networks GlobalProtect App Administrator's Guide Version 6.0. This document describes procedures on how to operate and prepare the GlobalProtect App to meet its Common Criteria evaluated configuration, and is referred to as the operational user guide in the Application Software Protection Profile v1.4 and Functional Package for Transport Layer Security v1.1 that meets all the required guidance assurance activities from the AppSWPP and PKGTLS.

The Palo Alto Networks System documentation set includes online help and PDF files.

The following product guidance documents are provided online or by request:

- GlobalProtect App User Guide Version 6.0, Last Revised: See link below [https://docs.paloaltonetworks.com/content/dam/techdocs/en\\_US/pdf/globalprotect/6-0/globalprotect-app](https://docs.paloaltonetworks.com/content/dam/techdocs/en_US/pdf/globalprotect/6-0/globalprotect-app-user-guide/globalprotect-app-user-guide.pdf)[user-guide/globalprotect-app-user-guide.pdf](https://docs.paloaltonetworks.com/content/dam/techdocs/en_US/pdf/globalprotect/6-0/globalprotect-app-user-guide/globalprotect-app-user-guide.pdf)
- Palo Alto Networks Common Criteria Evaluated Configuration Guide (CCECG) for GlobalProtect 6 App [This Document]

The most up-to-date versions of the documentation can be accessed on the Palo Alto Networks Support web site [\(https://support.paloaltonetworks.com\)](https://support.paloaltonetworks.com/) or Technical Documentation [\(https://www.paloaltonetworks.com/documentation\)](https://www.paloaltonetworks.com/documentation).

# <span id="page-2-2"></span>Scope of Evaluation

The scope of evaluation only covers security functionalities specified by Protection Profile for Application Software and Functional Package for Transport Layer Security. The security functions tested are outlined in the Security Target (ST), and these functions include TLS trusted channels, X509 authentication, certificate validation and signature checking.

# **TOE Identification**

- Windows
	- GlobalProtect64-6.0.7.msi
- $macOS$ 
	- GlobalProtect-6.0.7.pkg
- Android
	- global-protect-6.0.7-signed.apk
- iOS
	- GlobalProtect App downloaded from iTunes Store
- Linux Ubuntu
	- PanGPLinux-6.0.7.tgz

# <span id="page-3-0"></span>Software Download and Installation

# <span id="page-3-1"></span>**Download**

Operators can download the official version of the evaluated GlobalProtect App via Palo Alto Network's support site [\(https://support.paloaltonetworks.com\)](https://support.paloaltonetworks.com/).

Navigate to the desired type (e.g., macOS, Windows, etc.) and download the file that corresponds to the evaluated version. A checksum is noted on the support site that can be used to verify the correct software once it has been downloaded.

Alternatively, the app can be downloaded by logging into the GlobalProtect portal via the following steps:

- 1. Launch a web browser and go the following URL:
	- a. https://<portal\_address>/<IP address or FQDN>
	- b. Enter your username and password
- 2. Navigate to the app download page, and download the evaluated version 6.0. Note: Steps are the same for Mac/Windows/Linux
- 3. On mobile devices such as IOS or Android, you can push it from the MDM or download it directly from the App Store.

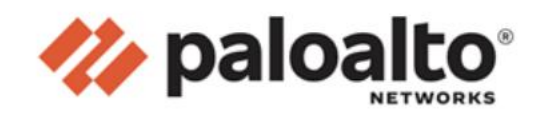

### **GlobalProtect Portal**

Download Windows 32 bit GlobalProtect agent Download Windows 64 bit GlobalProtect agent Download Mac 32/64 bit GlobalProtect agent Windows 32 bit OS needs to download and install Windows 32 bit GlobalProtect agent. Windows 64 bit OS needs to download and install Windows 64 bit GlobalProtect agent. Mac OS needs to download and install

Mac 32/64 bit GlobalProtect agent.

#### *Figure 1 - GlobalProtect Download*

## <span id="page-4-0"></span>Installation

Follow the procedures below to place the TOE in the proper CC evaluated configuration. In FIPS-CC mode, only the Approved cryptographic module (OpenSSL FIPS canister engine) is utilized to perform all cryptographic functions and operations. Enabling FIPS-CC mode will restrict the scheme to ECC and the curve sizes to P-256, P-384, and P-521 only.

*Note to Windows Users: To run GlobalProtect app 6.0 and later, Windows endpoints require Visual C++ Redistributables 12.0.3 for Visual Studio 2013. If you have not already installed any redistributable packages on your endpoint, the GlobalProtect app installs Visual C++ Redistributables 12.0.3 automatically. If you have already installed Visual C++ Redistributables 12.0.2 or an earlier release, you must either uninstall the existing redistributable packages from your endpoint or upgrade to Visual C++ Redistributables 12.0.3 prior to installing the GlobalProtect app.* 

#### Windows

- 1. Download the GlobalProtect app installation file.
- 2. When prompted, **Run** the software.
- 3. When prompted again, **Run** the GlobalProtect Setup Wizard.
- 4. Follow the instructions to select or accept the default installation folder.
- 5. After installation is complete, **Close** the wizard.
- 6. Specify your portal address and enter your credentials when prompted to begin the connection process.

Mac

- 1. Click on **Download Mac 32/64 GlobalProtect agent**.
- 2. When prompted, **Run** the software.
- 3. When prompted again, **Run** the GlobalProtect Installer.
- 4. Complete the GlobalProtect app setup using the GlobalProtect Installer.
- 5. Specify your portal address and enter your credentials when prompted to begin the connection process.

## iOS

- 1. Launch the App Store.
- 2. **Search** for **GlobalProtect**.
- 3. From the research results, select **GlobalProtectTM**.
- 4. From the GlobalProtect app product page, tap **GET**.
- 5. **Install** the app.
- 6. When prompted, **Sign In** with Apple ID.
- 7. Specify your portal address and enter your credentials when prompted to begin the connection process.

## Android

- 1. Launch Google Play.
- 2. **Search** for **GlobalProtect**.
- 3. From the search results, select **GlobalProtect**.
- 4. From the GlobalProtect app product page, tap **Install**.
- 5. When prompted, review and **Accept** the information for which GlobalProtect needs access.
- 6. Specify your portal address and enter your credentials when prompted to begin the connection process.

#### Linux

- 1. Log in to the Customer Support Portal.
- 2. Select **Updates > Software Updates**.
- 3. Filter by GlobalProtect Agent for Linux, and download the associated TGZ file.
- 4. Extract the files from the package (e.g., tar -xvf ~/pkgs/PanGPLinux-6.0.0.tgz).
- 5. You will see multiple installation packages for supported operating system versions— DEB for Debian and Ubuntu and RPM for CentOS and Red Hat. The package for the GUI version is denoted by a GlobalProtect\_UI prefix.
- 6. Install the GUI version of the GlobalProtect app for Linux. For Debian and Ubuntu, use the **sudo apt-get install <gp-app-pkg>** command. where <gp-app-pkg> is the path of the UI distribution package for your Linux version. For CentOS and Red Hat, use the **sudo yum install -y <gp-app-pkg>** command.
- 7. After installation completes, the GlobalProtect app automatically launches. Specify your portal address and enter your credentials when prompted to begin the connection process.

## **Enable FIPS-CC on Windows Platform**

To enable FIPS-CC mode for GlobalProtect, you must first enable FIPS mode for the Windows 10 Operating system to ensure that your Windows endpoint is running in the FIPS compliant manner.

- 1. Launch the Command Prompt (run as Administrator)
- 2. Enter **regedit** to open the Windows Registry
- 3. In the Windows Registry, go to: HKEY\_LOCAL\_MACHINES\System\ConcurrentControlSet\Control\Lsa\FipsAlgorithmPolicy\
- 4. Right-click the **Enabled** registry value and then select **Modify**
- 5. To enable FIPS mode, set the **Value Data** to 1. The default value of 0 indicates that FIPS mode is disabled
- 6. Click **OK**
- 7. Restart the endpoint

Once Windows has been placed into FIPS mode, complete the process by performing the following steps:

- 1. Launch the Command Prompt (run as Administrator)
- 2. Enter **regedit** to open the Windows Registry
- 3. In the Windows Registry, go to: HKEY\_LOCAL\_MACHINE\SOFTWARE\Palo Alto Networks\GlobalProtect\Settings\
- 4. Click **Edit** and then select **New > String Value**
- 5. When prompted, set the **Name** of the new registry value to **enable-fips-cc-mode**
- 6. Right-click the new registry and then select **Modify** it
- 7. To enable FIPS-CC mode, set the **Value Data** to **yes**
- 8. Click **OK**

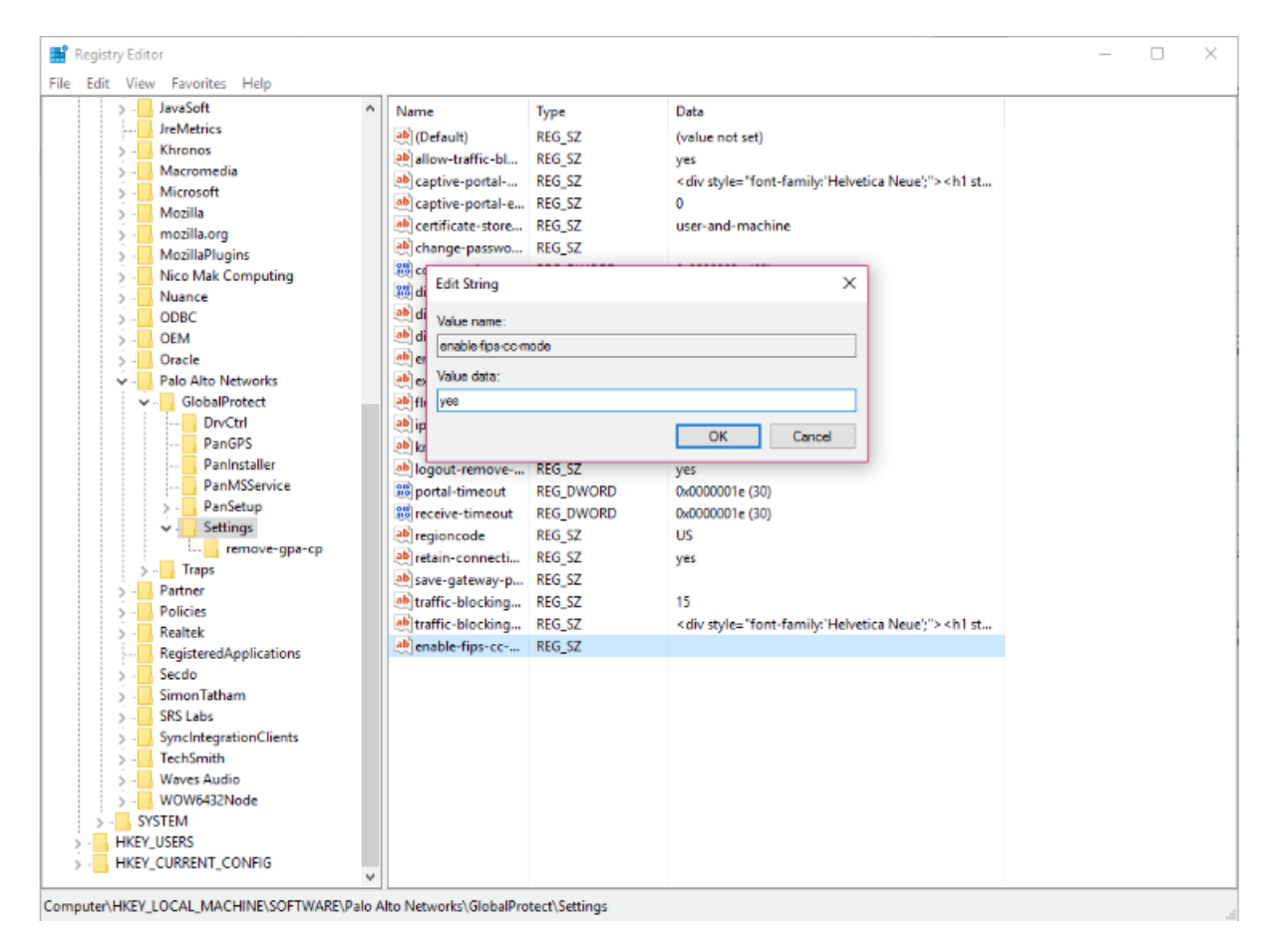

*Figure 2 - Enabling FIPS-CC Mode on GlobalProtect App on Windows*

- 9. Restart the GlobalProtect service
	- o Launch the Command Prompt
	- o Enter **services.msc** to open the Windows Services manager
	- o From the Services list, select **PanGPS**
	- o **Restart** the service
- 10. Verify that FIPS-CC mode is enabled on your GlobalProtect App
	- o Launch GlobalProtect App
	- $\circ$  From the status panel, open the settings dialog ( $\bullet$ )
	- o Select **About**
	- $\circ$  Verify that FIPS-CC mode is enabled. If FIPS-CC mode is enabled, the About dialog displayed the "FIPS-CC Mode Enabled" status.
	- o Reboot the system

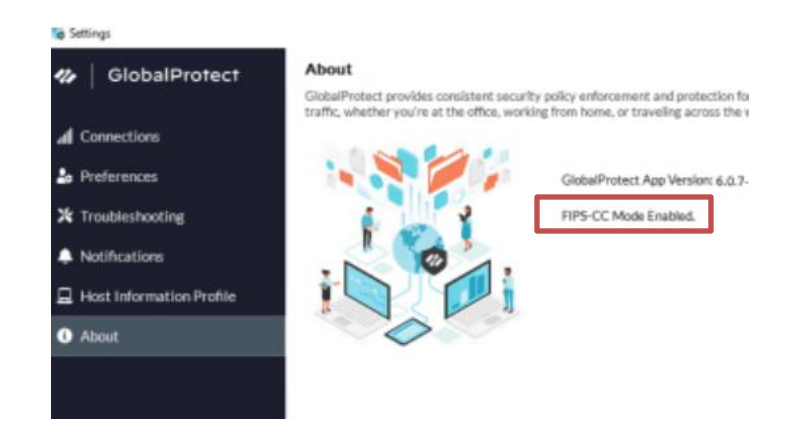

*Figure 3 - FIPS-CC Mode Enabled Status Indicator*

## **Enable FIPS-CC Mode on macOS Platform**

For the GlobalProtect app running on macOS, complete the steps below. To enable FIPS-CC mode for GlobalProtect, your macOS endpoint must be FIPS 140-2 compliant. By default, FIPS mode for the Mac operating system is automatically enabled on endpoints running macOS 10.8 and later releases.

- 1. Launch a plist editor, such as Xcode.
- 2. In the plist editor, open the following plist file: /Library/Preferences/com.paloaltonetworks.GlobalProtect.settings.plist
- 3. Locate the GlobalProtect Settings dictionary: /Palo Alto Networks/GlobalProtect/Settings  $\circ$  Note: If the Settings dictionary does not exist, create it by connecting GP to any portal.
- 4. Enable FIPS-CC mode for GlobalProtect by adding the following key-value pair in the Settings dictionary: <key>enable-fips-cc-mode</key> <string>yes</string>
- 5. Restart the GlobalProtect service by one of the following methods:
	- o Reboot your endpoint
		- Launch Finder
		- **•** From the Finder sidebar, select Applications
		- Open the Utilities folder
		- Open Activity Monitor
		- Stop the PanGPS service
	- o Restart the GlobalProtect application and GlobalProtect service (PanGPS)
		- Launch Terminal
		- Execute the following commands:

username>\$ launchctl unload -S Aqua /Library/LaunchAgents/com.paloaltonetworks.gp.pangpa.plist username>\$ launchctl unload -S Aqua /Library/LaunchAgents/com.paloaltonetworks.gp.pangps.plist username>\$ launchctl load -S Aqua /Library/LaunchAgents/com.paloaltonetworks.gp.pangps.plist username>\$ launchctl load -S Aqua /Library/LaunchAgents/com.paloaltonetworks.gp.pangpa.plist

Once complete, you can verify that FIPS-CC mode is enabled via the following steps:

- 1. Launch GlobalProtect App
- 2. From the status panel, open the settings dialog ( $\bullet$ )
- 3. Select About
- 4. Verify that FIPS-CC mode is enabled. If FIPS-CC mode is enabled, the About dialog displayed the "FIPS-CC Mode Enabled" status.

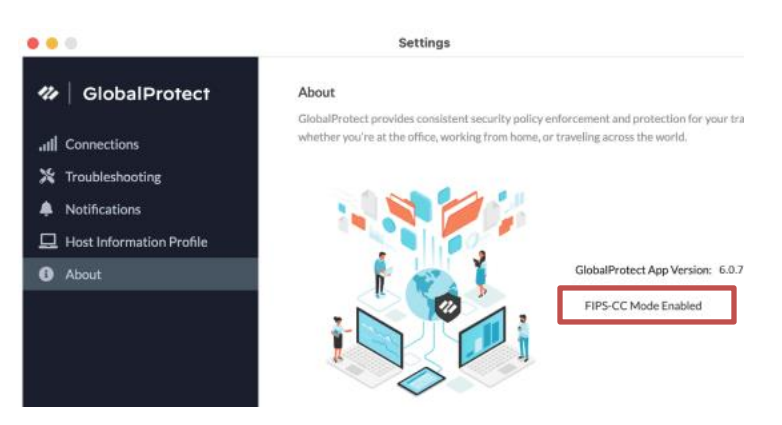

*Figure 4 – FIPS-CC Mode Indicator on macOS Platform*

### **Enable FIPS-CC on iOS Endpoint Using Workspace ONE**

To enable FIPS-CC mode for GlobalProtect IOS, you must complete the steps below. By default, FIPS mode for IOS operating system is automatically enabled on endpoints running IOS 16 and later releases.

- 1. You must use your MDM (Mobile Device Management) to enable FIPS-CC mode on the endpoints. In this example, we will be using Workspace ONE MDM<sup>1</sup>.
- 2. [Configure Workspace ONE for iOS](https://docs.paloaltonetworks.com/globalprotect/10-1/globalprotect-admin/mobile-endpoint-management/manage-the-globalprotect-app-using-workspace-one/configure-workspace-one-for-ios-endpoints) endpoints.
- 3. [Download the GlobalProtect app for IOS](https://docs.paloaltonetworks.com/globalprotect/10-1/globalprotect-admin/globalprotect-apps/deploy-the-globalprotect-app-software/download-and-install-the-globalprotect-mobile-app) and [Deploy the GlobalProtect Mobile App Using Workspace ONE.](https://docs.paloaltonetworks.com/globalprotect/10-1/globalprotect-admin/mobile-endpoint-management/manage-the-globalprotect-app-using-workspace-one/deploy-the-globalprotect-mobile-app-using-workspace-one)
- 4. From the Workspace ONE console, modify an existing Apple IOS profile or add a new one.

To add a new profile:

- a. Select Resources > Profiles & Baselines > Profiles > ADD, then Add Profile.
- b. Select IOS from the platform list.

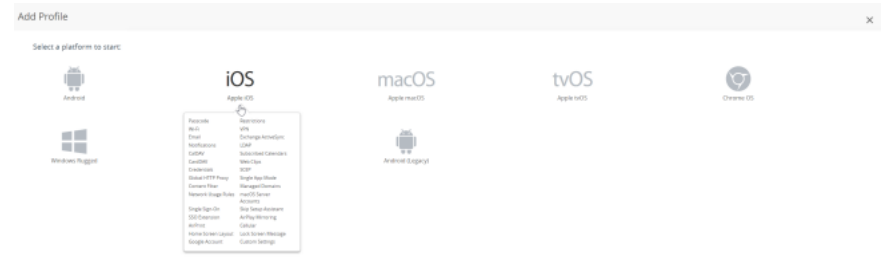

<sup>1</sup> Additional MDMs are supported in the Operational Environment. [https://docs.paloaltonetworks.com/globalprotect/10-](https://docs.paloaltonetworks.com/globalprotect/10-1/globalprotect-admin/mobile-endpoint-management/mobile-endpoint-management-overview) [1/globalprotect-admin/mobile-endpoint-management/mobile-endpoint-management-overview](https://docs.paloaltonetworks.com/globalprotect/10-1/globalprotect-admin/mobile-endpoint-management/mobile-endpoint-management-overview)

#### *Figure 5 – Select the IOS Profile*

- c. Select Device Profile from the Select Context Window.
- 5. On the Resources > Profiles & Baselines > Profiles page, select the <IOS profile> for which you want to enable FIPS-CC mode.
- 6. Configure the General, VPN, and Credentials (Optional) settings for the <IOS profile> that you want to create.
- 7. On the VPN page, under Custom Data:
	- a. Specify the Key value as: enable-fips-cc-mode
	- b. Set the Value to: yes

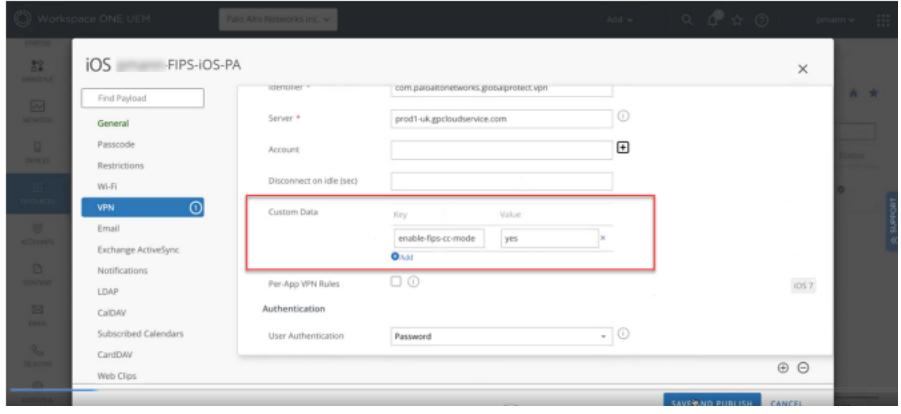

*Figure 6 – Enable FIPS-CC mode via Workspace ONE Console*

8. Save and Publish your changes.

After you enable the FIPS-CC mode from the Workspace ONE, the console pushes the updated FIPS-CC mode configuration to the IOS endpoints.

- 9. Ensure that the updated configuration is pushed from console to the IOS endpoints. On the IOS endpoint, select Settings > General > VPN & Device Management > VPN. The VPN Configuration screen displays the latest configuration.
- 10. Launch the GlobalProtect app on your IOS endpoint device.
- 11. From the status panel, open the settings dialog  $(\bullet)$ .
- 12. Select About.
- 13. Verify that FIPS-CC mode is enabled.

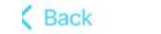

About

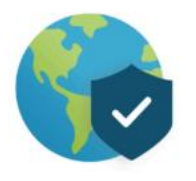

# **GlobalProtect**

Version: 6.0.7-1 Copyright © 2009-2023 Palo Alto Networks FIPS-CC Mode Enabled

*Figure 7 – FIPS-CC Mode Indicator on IOS Platform*

# **Enable FIPS-CC on Android Endpoint using Workspace ONE**

To enable FIPS-CC mode for GlobalProtect Android, you must complete the steps below.

- 1. [Download the GlobalProtect app for Android](https://docs.paloaltonetworks.com/globalprotect/10-1/globalprotect-admin/globalprotect-apps/deploy-the-globalprotect-app-software/download-and-install-the-globalprotect-mobile-app) and Deploy the GlobalProtect Mobile App using Workspace ONE.
- 2. From the Workspace ONE console, go to Resources > Apps > Native > Public [Tab] and search for GlobalProtect App. Click on the GlobalProtect with Android as Platform.

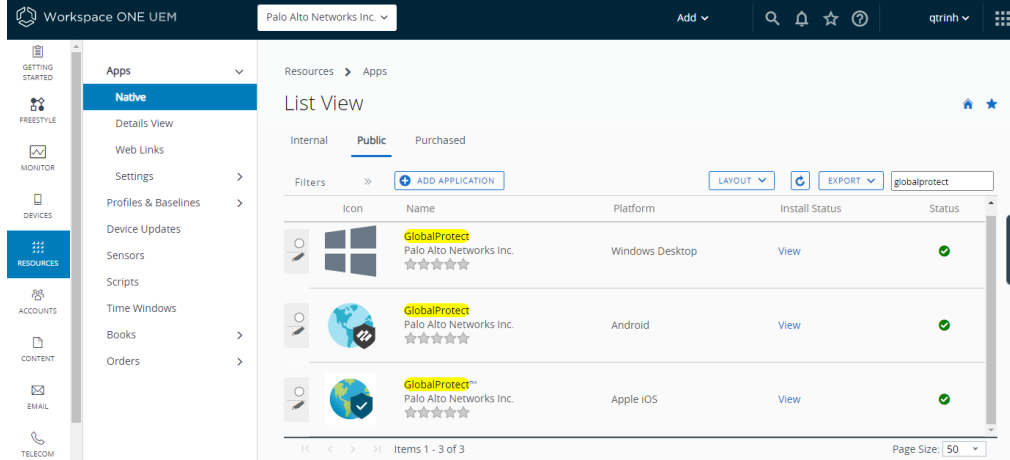

3. Click on the Assignment Tab. Assuming that you created an Assignment Group already with your managed device assigned, click on that Assignment Group Name.

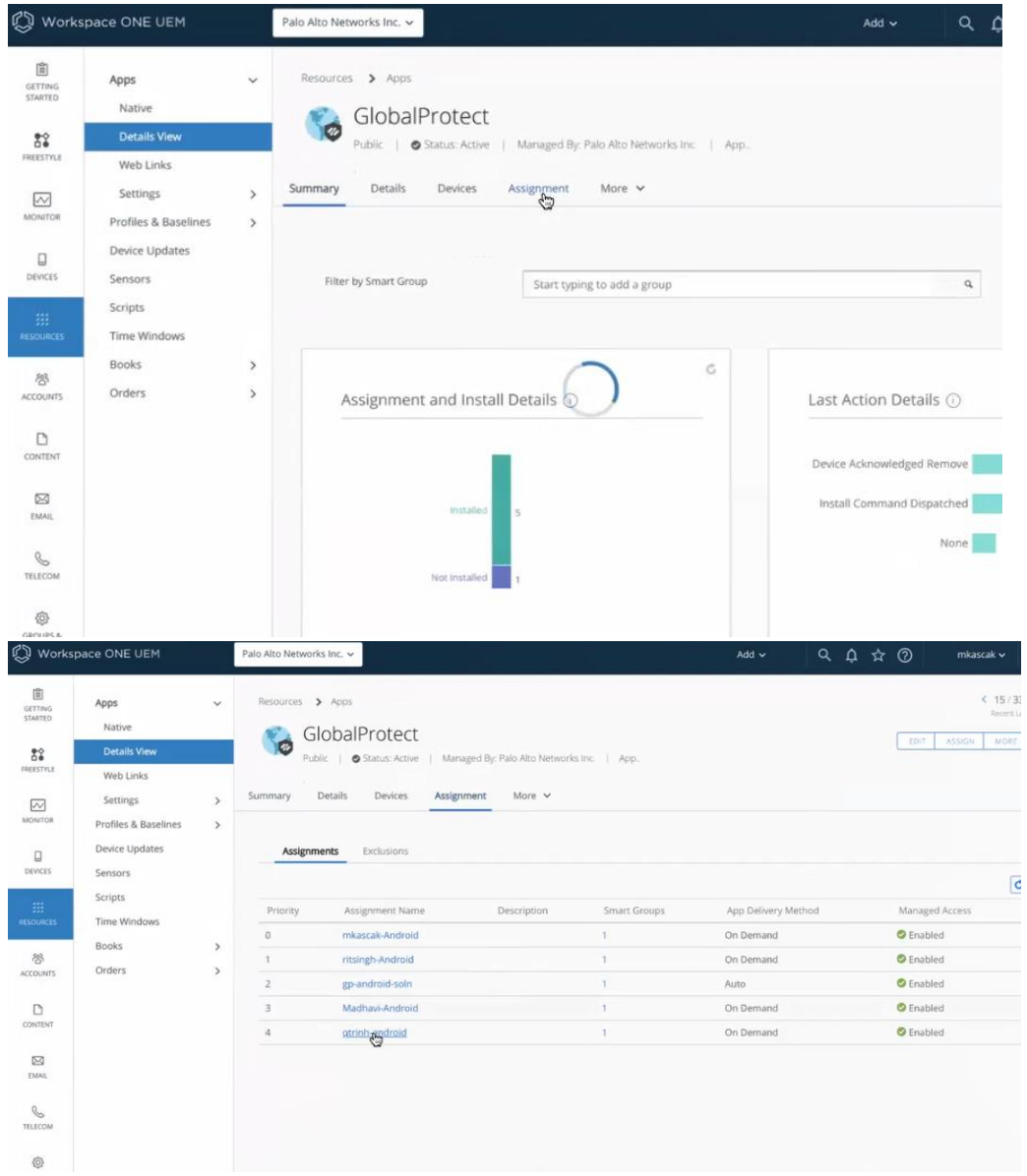

4. Click on Application Configuration.

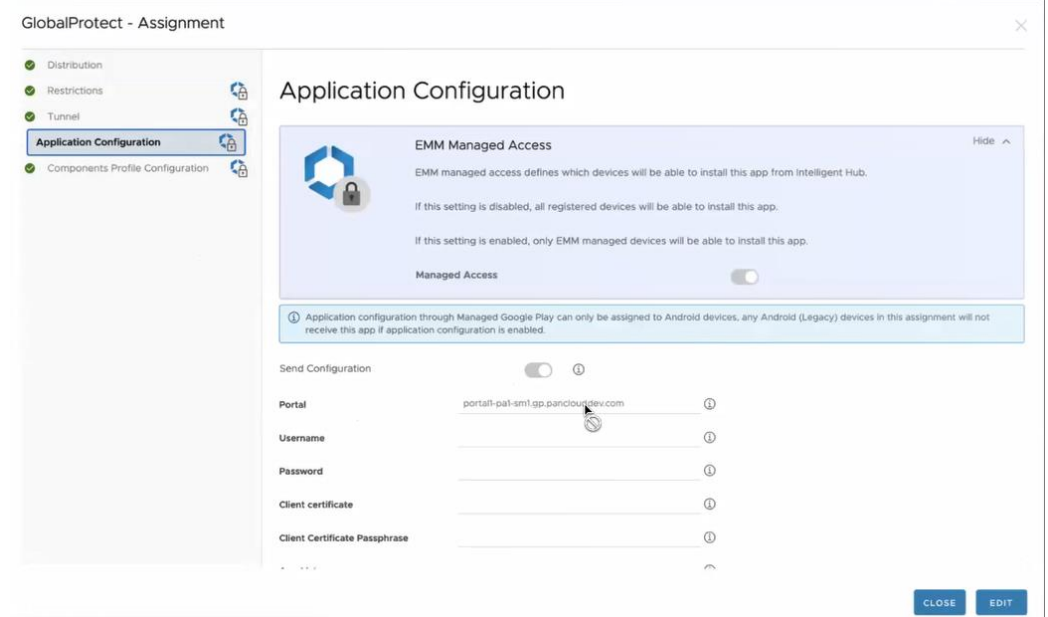

- 5. Set Managed Account to on (green icon) and Send Config to on (green icon):
	- a. Look for: Enable fips-cc mode
	- b. Set the Value to: yes

Enable fips-cc mode

 $\odot$ ves

14. Save and Publish your changes.

After you enable the FIPS-CC mode from the Workspace ONE, the console pushes the updated FIPS-CC mode configuration to the Android endpoints.

 $\epsilon$  Back

- 15. Launch the GlobalProtect app on your Android endpoint device.
- 16. From the status panel, open the settings dialog  $($
- 17. Select About.
- 18. Verify that FIPS-CC mode is enabled.

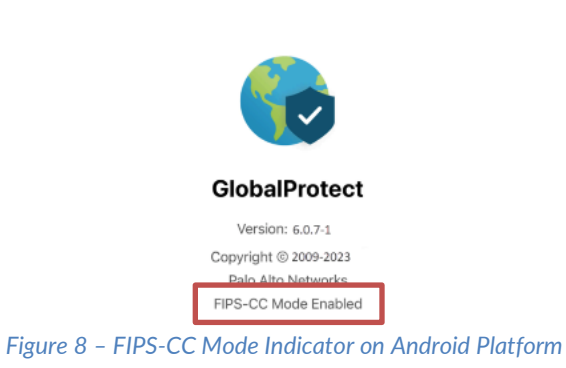

About

#### **Enable FIPS-CC on Linux Platform (Ubuntu/RHEL)**

To enable FIPS-CC mode for GlobalProtect, you must complete the steps below. You should enable FIPS mode on the Linux (e.g., [Ubuntu](https://ubuntu.com/security/certifications/docs/fips-enablement) o[r Redhat\)](https://access.redhat.com/documentation/en-us/red_hat_enterprise_linux/8/html/security_hardening/assembly_installing-a-rhel-8-system-with-fips-mode-enabled_security-hardening) prior to enabling FIPS-CC mode for GP.

- 1. Install GlobalProtect app on your Linux platform.
- 2. (Optional) If client certificate is used for authentication, [install and setup client certificate.](https://docs.paloaltonetworks.com/globalprotect/10-1/globalprotect-admin/globalprotect-user-authentication/set-up-client-certificate-authentication)
- 3. Create the /opt/paloaltonetworks/globalprotect/pangps.xml pre-deployment configuration file and modify the pangps.xml file to enable FIPS-CC mode. For example,

```
<?xml version="1.0" encoding="UTF-8"?>
<GlobalProtect>
  <Settings>
     < connect-method>on-demand</connect-method>
     < default-browser>yes</default-browser>
   <disable-globalprotect>0</disable-globalprotect>
</Settings>
<PanSetup>
   <InstallHistory>Fresh Install</InstallHistory>
   <CurrentVersion>6.0.5-0</CurrentVersion>
  <PreviousVersion/>
</PanSetup>
<PanGPS>
  <UserProfileType>0</UserProfileType>
  <disable-globalprotect>0</disable-globalprotect>
 </PanGPS>
</GlobalProtect>
```
- 4. Modify the pangps.xml to enable FIPS-CC mode.
- 5. On Linux platforms, the pre-deployment configuration file (pangps.xml) is located in /opt/ paloaltonetworks/globalprotect.
	- o In the pangps.xml file, under Settings, add yes
	- o For example,

```
<?xml version="1.0" encoding="UTF-8"?><GlobalProtect>
     <Settings>
              <enable-fips-cc-mode>yes</enable-fips-cc-mode>
          <disable-globalprotect>0</disable-globalprotect>
     </Settings>
```
- 6. Once complete, save the changes.
- 7. Reboot the Linux system for the changes to take effect.
- 8. Launch the GlobalProtect app on your Linux platform.
- 9. From the status panel, open the settings dialog  $($
- 10. Select About.
- 11. Verify that FIPS-CC mode is enabled.

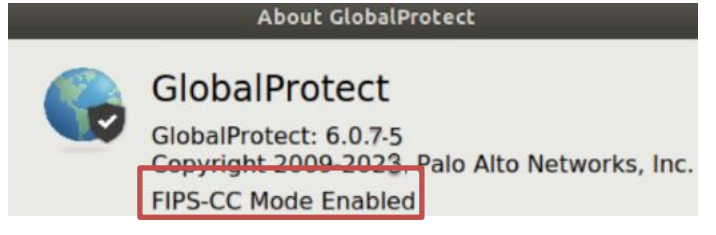

**Common Criteria Evaluated Configuration Guide (CCECG) GlobalProtect 6 App**

# <span id="page-15-0"></span>TOE Operation

Once the TOE has been placed in FIPS-CC mode, it will enforce all necessary CC requirements<sup>2</sup>. No additional changes are needed to be made by the administrator.

When connecting to the PAN-OS gateway, the administrator will need to load the server's CA certificate(s) into the computer's trust store for the TOE to properly handle the certificate chain validation. In addition, the PAN-OS firewall/gateway must have GlobalProtect Gateway license PAN-PA-**XYZ**-GP-3YR or PAN-PA-**XYZ**-GP-5YR, where **XYZ** is the PAN-OS model number such as 5250.

# <span id="page-15-1"></span>Portal Login

When the connection starts, the administrator will be provided with a prompt to provide their login credentials. These credentials are to access the PAN-OS Firewall portal and should be entered accordingly. If incorrect credentials are provided, the TOE will ask for the administrator to try again. There are no credentials needed to login to the TOE itself.

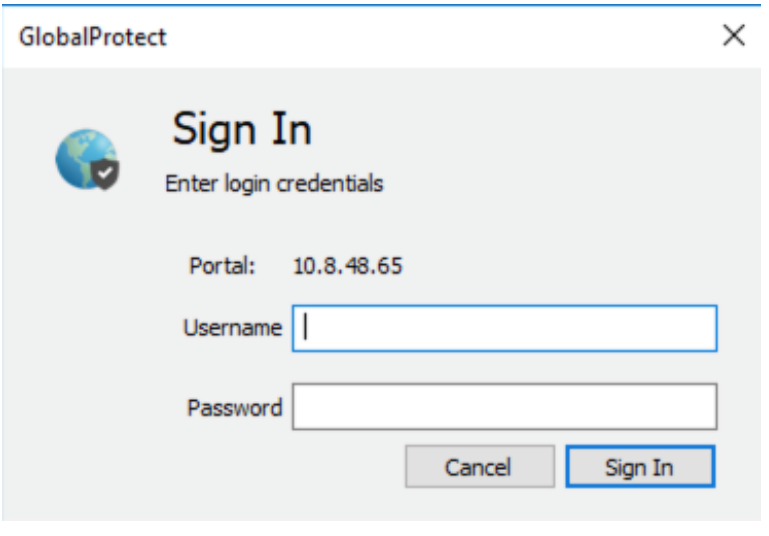

*Figure 10 - Logging into Portal*

# <span id="page-15-2"></span>Portal Login with Client Certificate

A user can opt to use a client certificate for authenticating into the PAN-OS Gateway. To achieve this, the administrator must create a client certificate and import it into the platform's certificate store. On Windows, import the client's certificate and necessary CAs into the Microsoft Certificate Management Console, and add it to the User Account. For macOS, import the necessary client certificate and CA certificate into the Keychain Access.

<sup>&</sup>lt;sup>2</sup> Restrict TLS version to 1.2 and Approved cipher suites only, RFC 6125 strict checking, X509 Key Usage and Extended Key Usage strict checking.

# <span id="page-16-0"></span>Viewing the Current Version

To view the current TOE version, the administrator can first navigate to the settings by opening the settings dialog ( $\bullet$ ) and select 'About'.

# <span id="page-16-1"></span>Checking for Updates

To update the TOE, the administrator can first navigate to the settings by opening the settings dialog ( $\bullet$ ), selecting 'About', and then clicking 'Check for Updates' button. If there is an update<sup>3</sup> available, the administrator can select 'yes' to continue with the download/installation.

NOTE: Make sure you have the platform administrator privileges. During the installation process, a digital signature verification check is automatically performed to verify that the update has not been modified. If the check fails, this error message will be displayed: "The Installation Failed: The Installer encountered an error that caused the installation to fail". More details on the error can be found in the install.log. If the process succeeds and the TOE is updated, this is also logged in the install.log.

During the installation, the VPN connectivity will be disabled, but re-enabled once the update is completed.

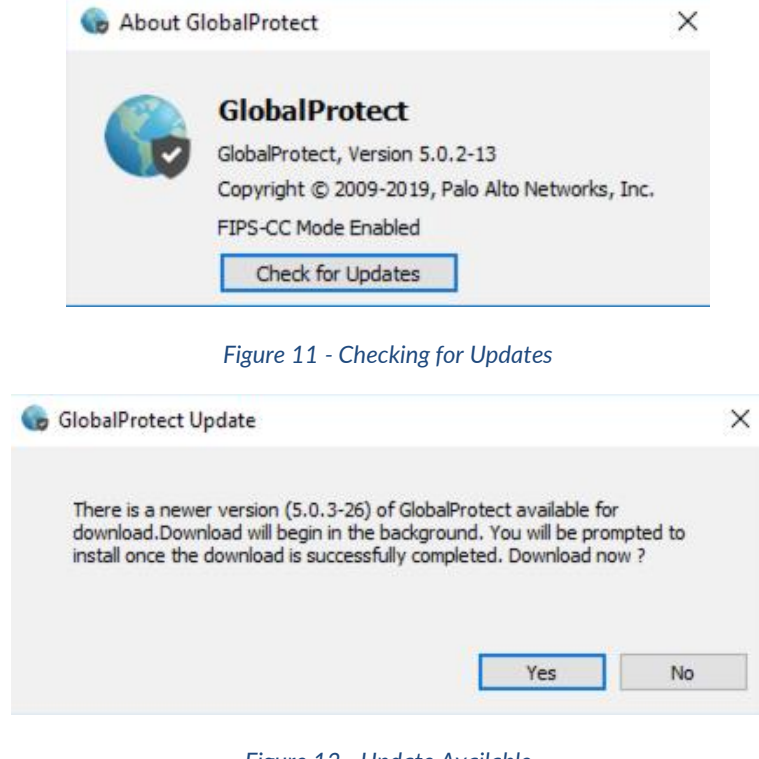

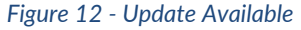

<sup>3</sup> For Debian and Ubuntu, use the **sudo apt-get upgrade <gp-app-pkg>** command. where <gp-app-pkg> is the path of the UI distribution package for your Linux version. For CentOS and Red Hat, use the **sudo yum update -y <gp-app-pkg>** command.

# <span id="page-17-0"></span>Configuring the Portal and Gateway

To configure the TOE Portal and Gateway, the administrator can first navigate to the settings by opening the settings

dialog (  $\bullet$  ), selecting 'Settings', and on the 'General' tab, click 'Add' (Windows) or '+' (macOS). Enter the Portal IP address or hostname and click 'Save'.

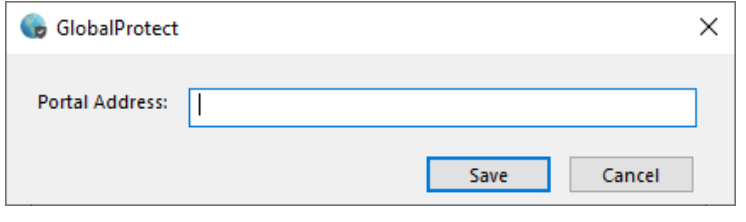

*Figure 13 – Enter Portal Address*

On the main GlobalProtect App page, click on the drop-down menu to select that portal. To change the Gateway, click on the drop-down menu to select a different Gateway.

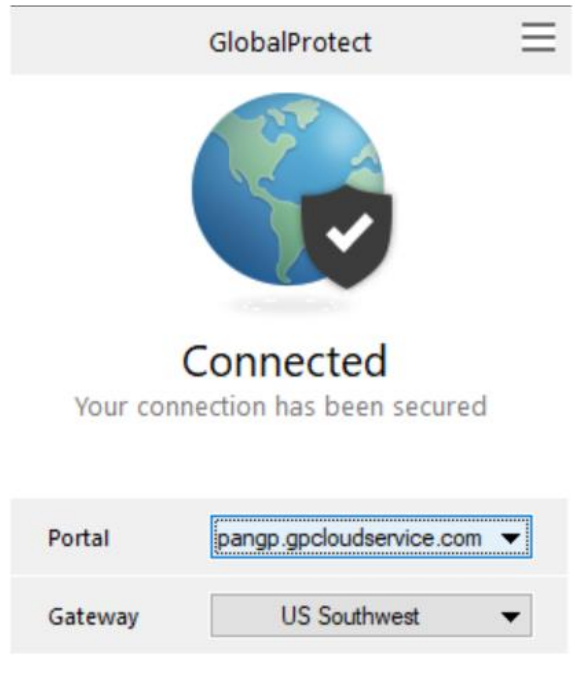

*Figure 14 – Select the Portal and/or Gateway*

# <span id="page-17-1"></span>Collecting Logs

To collect logs for troubleshooting, the administrator can first navigate to the settings by opening the settings dialog ( $\bullet$ ), selecting 'Settings', and on the 'Troubleshooting' tab, click on the 'Collect Logs' button.

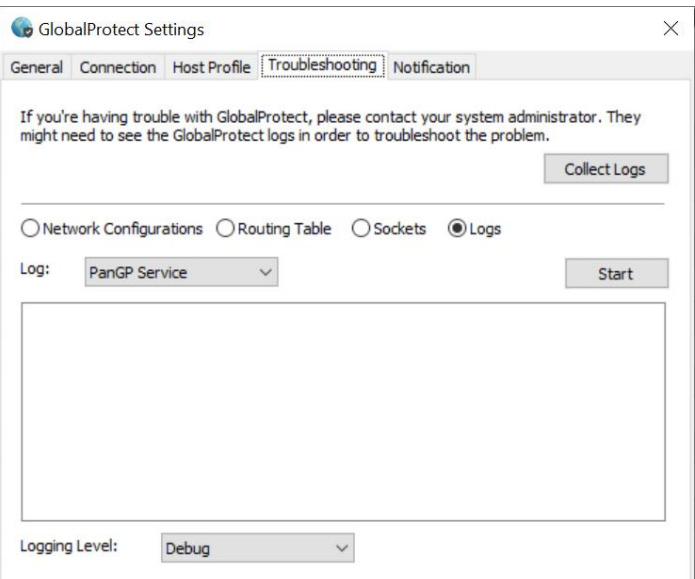

*Figure 15 – Troubleshooting Tab*

# <span id="page-18-0"></span>Sending System Information to Portal

To send system information to Portal, the administrator can first navigate to the settings by opening the settings dialog ( ), selecting 'Settings', and on the 'Host Profile' tab, click on the 'Resubmit Host Profile' button.

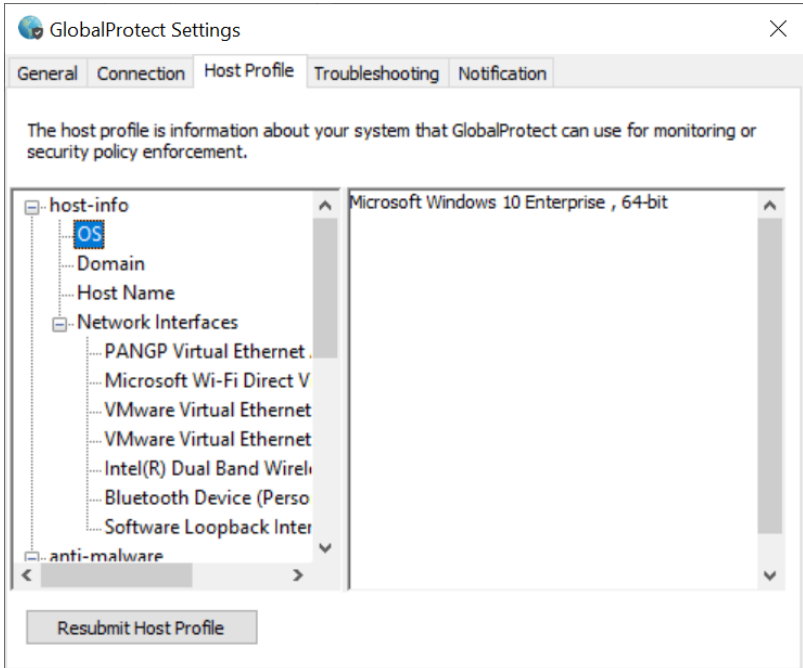

*Figure 16 – Host Profile Tab*

# <span id="page-19-0"></span>Hardware Resources

The GlobalProtect app needs network connectivity which requires access to the platform hardware such as the network interface cards (NICs) or Wi-Fi chips. For a complete list of network interfaces (both physical and virtual), please check the system information in the Host Profile. Network connectivity is required because GlobalProtect app is a VPN client that secures the network communication from the host platform to the VPN gateway and portal.

# <span id="page-19-1"></span>**Troubleshooting**

In the event of a failure, the sections below will provide the administrator with information on diagnosing the issue.

#### **FIPS-CC Initialization Error**

After you enable FIPS-CC mode, the GlobalProtect app performs FIPS power-on self-tests and integrity tests during app initialization and system/app reboots. If either of these tests fail, the GlobalProtect app goes into a disabled state, and the About window displays the FIPS-CC Mode Failed error message.

If this occurs, restart the app to clear the error condition. If the issue persists, the administrator will be required to uninstall the app and then reinstall the app.

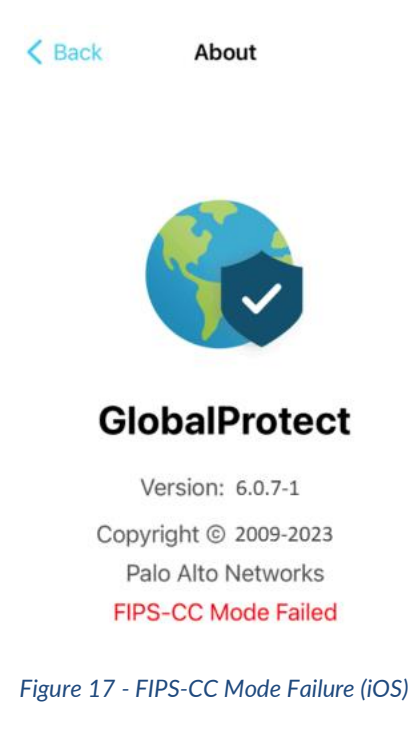

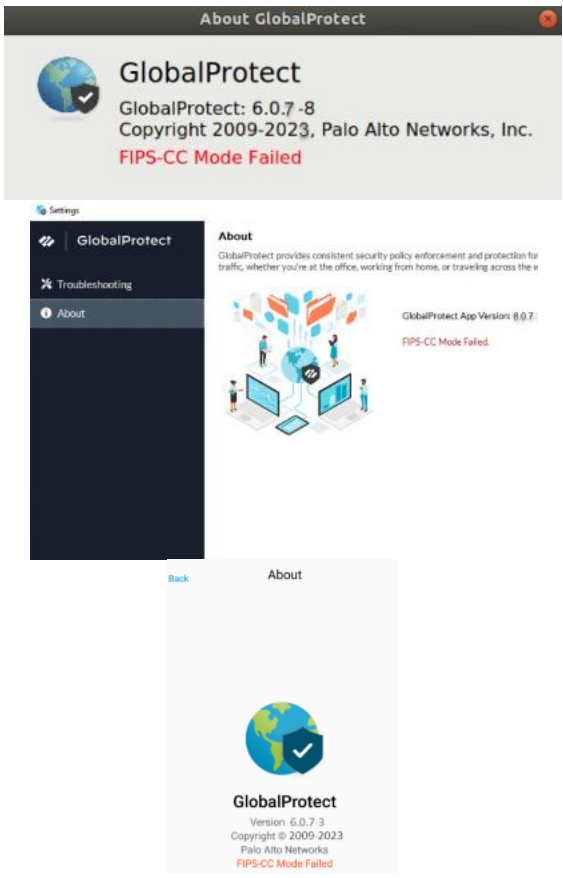

*Figure 18 - FIPS-CC Mode Failure (Linux, Windows, and Android)*

#### **FIPS-CC Conditional Test Failure**

After the GlobalProtect app initializes in FIPS-CC mode, it performs FIPS conditional self-tests. If the self-tests fail, the GlobalProtect app terminates the session and remains disconnected.

To establish a GlobalProtect connection, you must re-authenticate to the GlobalProtect portal.

#### **Accessing System Logs**

The GlobalProtect app produces logs to help troubleshoot issues that are encountered during the operational of the TOE.

To view the system logs, perform the following:

- 1. Launch the GlobalProtect app
- 2. From the status panel, open the settings dialog ( $\bullet$ ).
- 3. Select Settings
- 4. From the GlobalProtect Settings panel, select Troubleshooting
- 5. Select a Logging Level
- 6. View your GlobalProtect logs (Optional Windows Only)
	- a. Select Logs
	- b. Choose a Log type

c. Start collecting logs

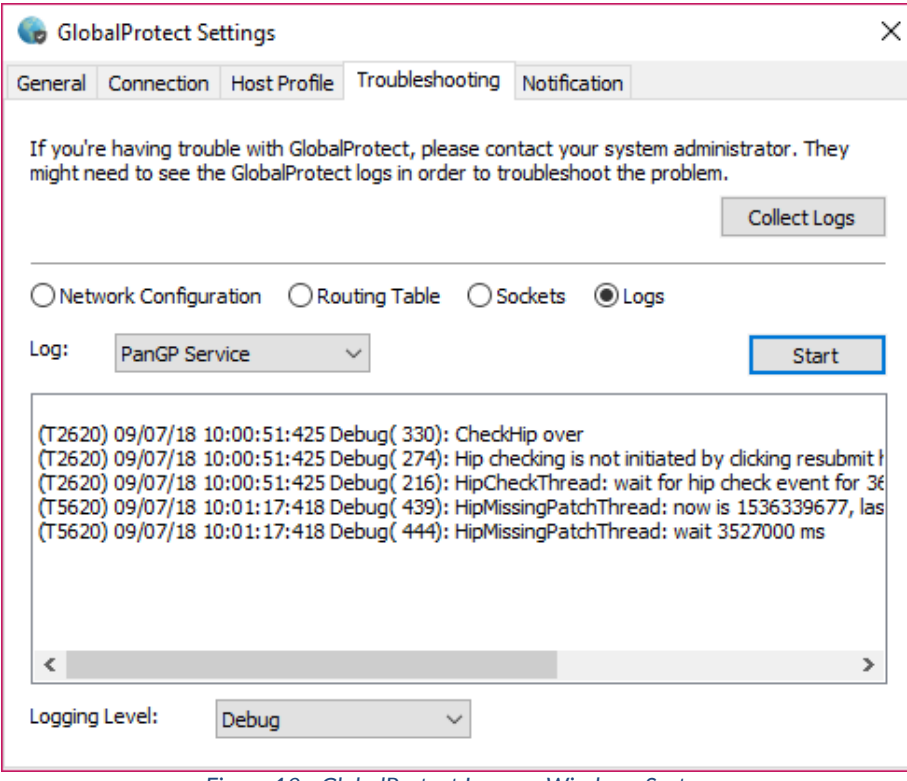

*Figure 19 - GlobalProtect Logs on Windows System*

7. Collect Logs to send to your GlobalProtect administrator for troubleshooting

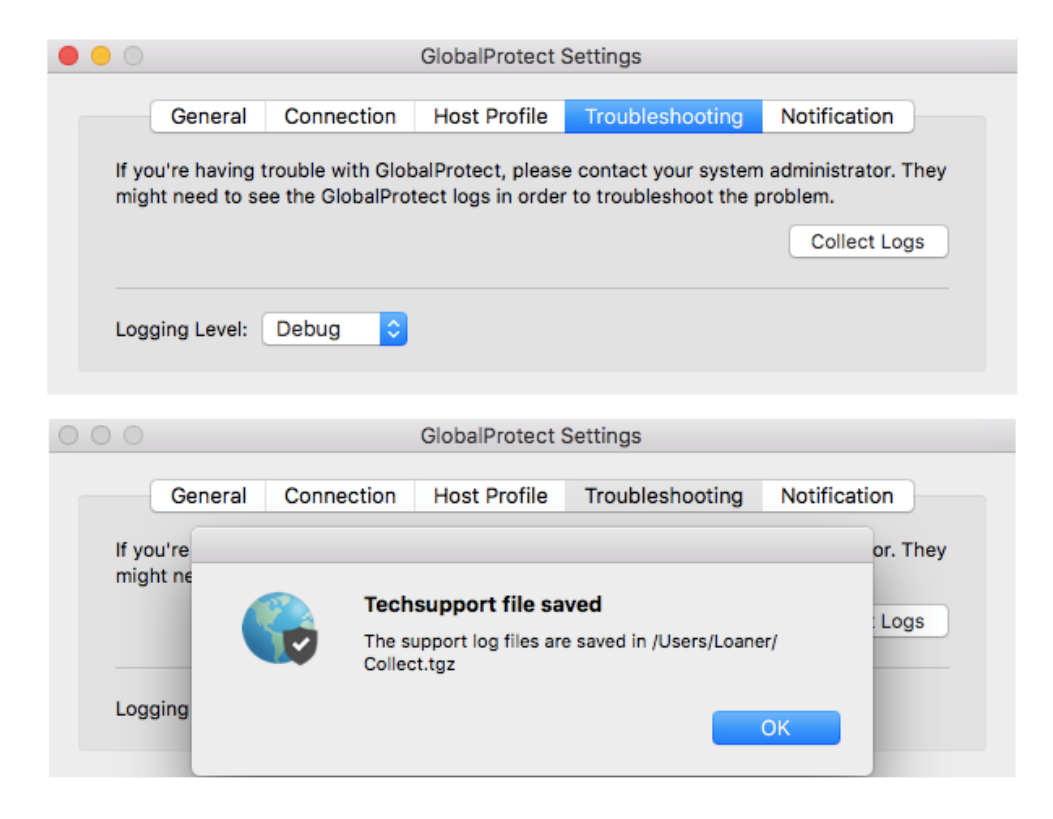

*Figure 20 - Collecting Logs on macOS*

#### **Connection Failures**

The TOE performs various checks on the certificates that are presented to it during connection establishment in FIPS-CC mode. In the event of an error (e.g. incorrect key size, wrong identifier, X509 certificate issues, etc.), the TOE will present an error message. The administrator can view the system logs to determine the specific problem. Once the error occurs, the TOE will remain in a disconnected state with the 'continue' option greyed out until the problem is addressed.

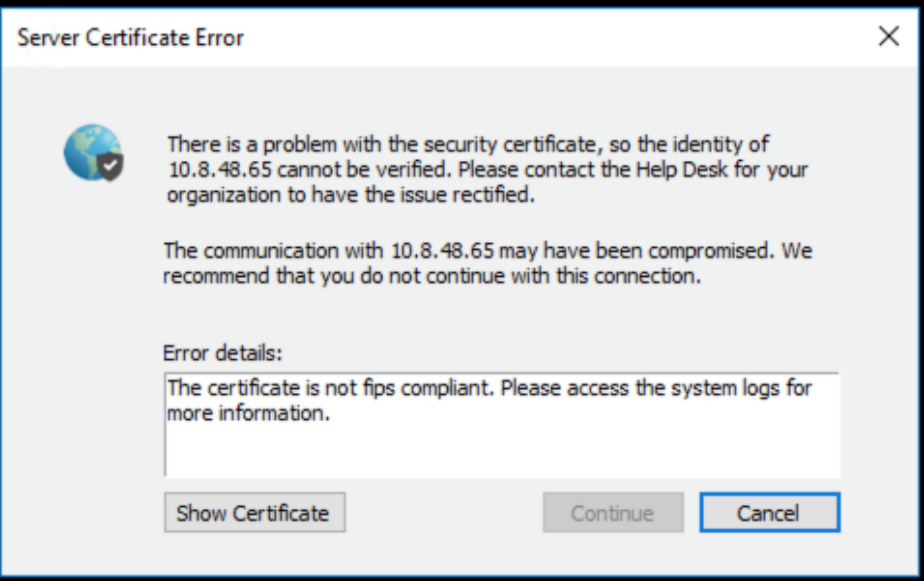

*Figure 21 - Connection Failure*

#### **Revocation Checking**

There is no additional configuration needed on the TOE for OCSP/CRL checking. If a certificate is presented with an OCSP/CRL in its certificate, the TOE will automatically perform the necessary checks.

If the OCSP/CRL can't be accessed, the administrator is provided with a warning message and the option to continue if they want to proceed.

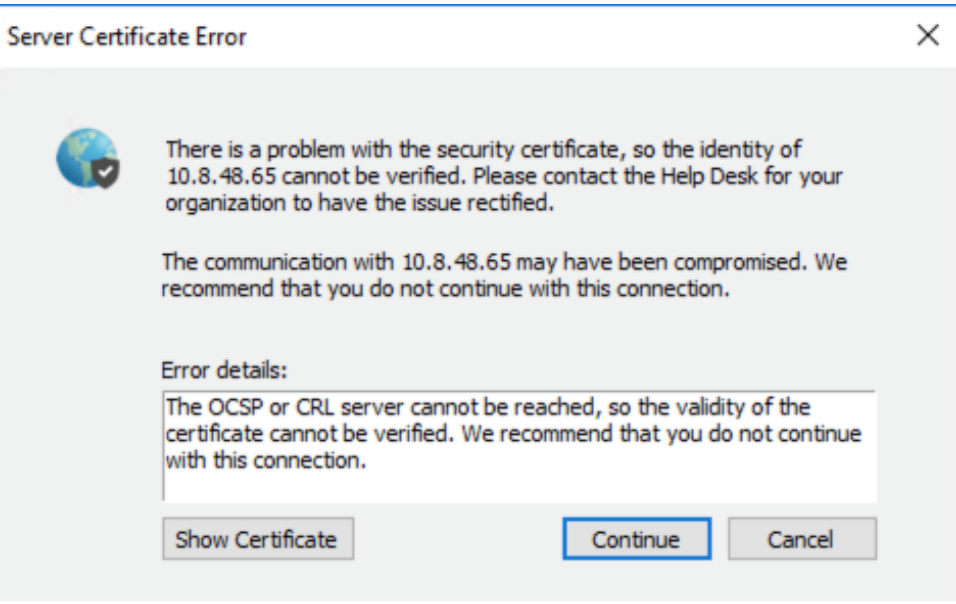

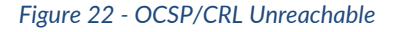

# <span id="page-24-0"></span>PAN-OS Portal/Gateway Configuration

# <span id="page-24-1"></span>Enable configuration settings on the Palo Alto Networks Firewall

To connect the GlobalProtect app to the PAN-OS portal/gateway in the operational environment, the administrator needs to configure the PAN-OS server to have the proper settings for connection. The section below details steps needed on the Firewall to support this connection. Note: Individual settings may vary per vendor/administrator – these directions are general.

# <span id="page-24-2"></span>Create necessary certificates

- 1. Navigate to PAN-OS Device > Certificates
	- a. Create CAs and leaf certificate for the server with the proper IP-address for the interface that will be connected (e.g. Common Name = 10.X.X.X signed by Root CA created)
- 2. Select SSL/TLS Service Profile
	- a. Create a profile that includes the leaf certificate generated in Step 1 above with a minimum version of TLS 1.2 to max (TLS 1.2)
- 3. Navigate to Network > Zones
	- a. Create a zone that will be used for the GlobalProtect interface and attach the network interface to it

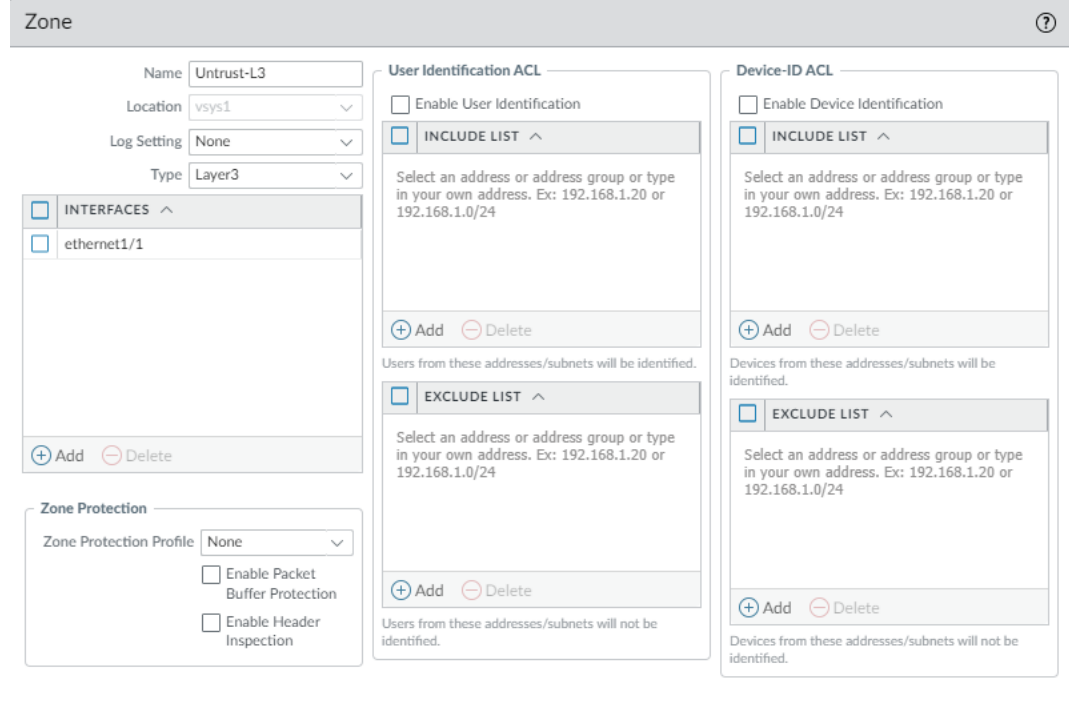

#### 4. Navigate to Network > Virtual Routers

- a. Create a virtual router that will be attached to the interface, and include it here
- b. On the static routes, add a route for the connection (example shown)

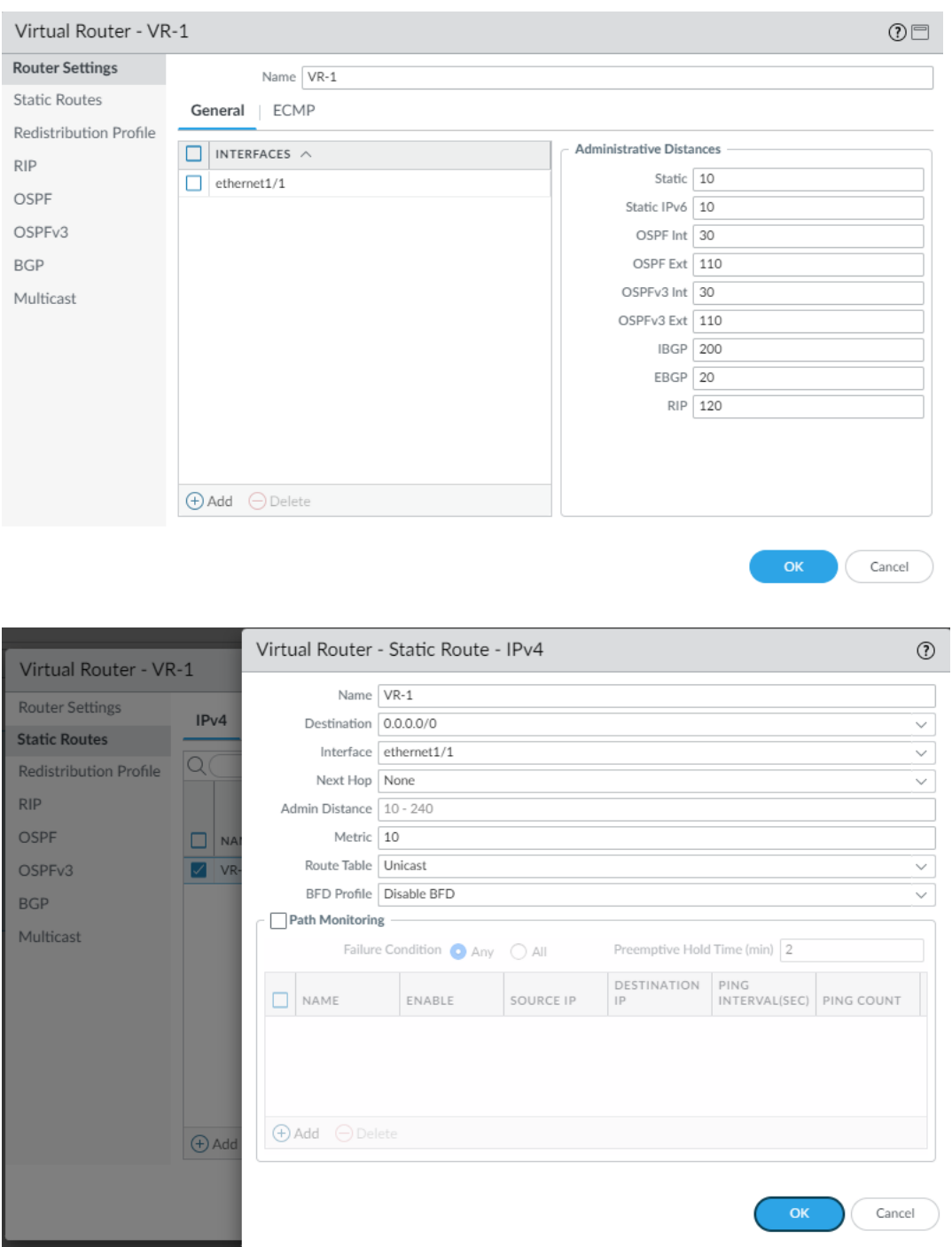

5. Select Interfaces, and add the virtual router and security zone created in the steps above to the interface desired

#### a. On the IPv4 tab, include the IP address of the interface to be used

i. Note: ensure that the CN/SAN lines up with this configuration properly

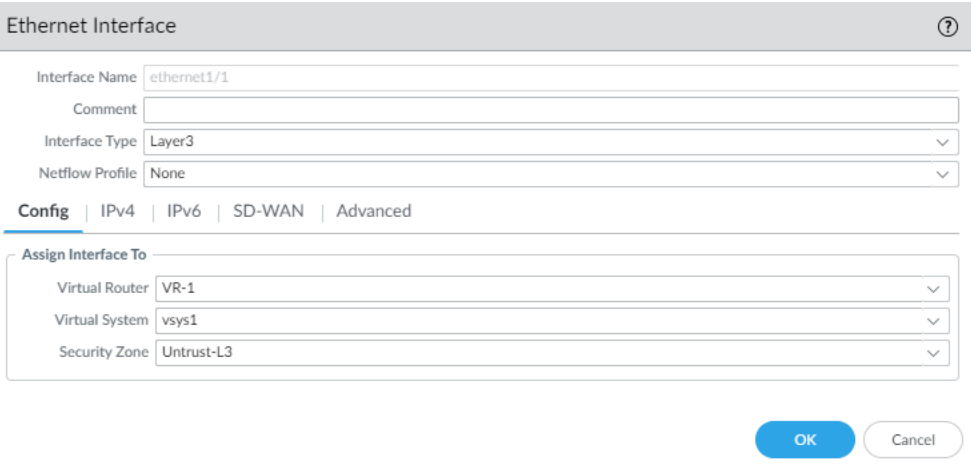

#### 6. Click on Portals under GlobalProtect

a. Create a configuration of a GlobalProtect portal by including the interface and relevant IP-address created in steps prior

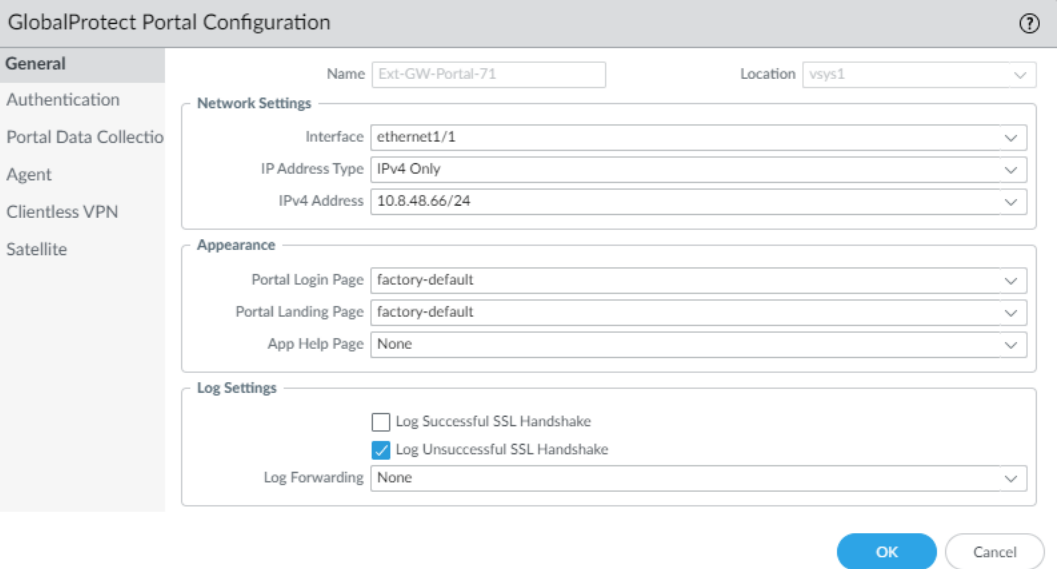

- b. On the Authentication tab, add the SSL/TLS Service profile that was created
- c. Include client authentication here that includes the necessary username/password
	- i. Note: If using client certificate auth, leave the authentication blank, but add a certificate profile with the relevant CAs for checking the client certificate's chain

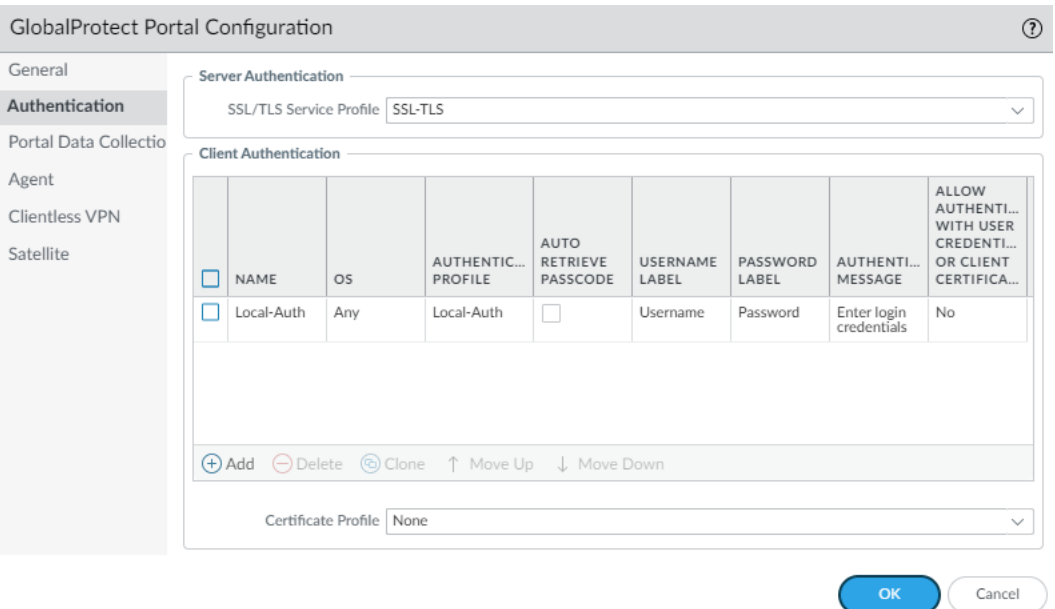

- 7. Create the GlobalProtect Gateway Configuration by selecting "Gateways" under GlobalProtect
	- a. Assign the desired Interface along with necessary IP address
	- b. On the Authentication tab, include the SSL/TLS Service profile of the server
		- i. If using client authentication with password, add it to the Client Authentication section
		- ii. If using client certificate-based authentication, leave this blank, and add a certificate profile with the relevant CAs. This will enable mutual authentication.
	- c. Using the Agent tab, add a Tunnel Interface
		- i. If one has not been created, click "add"
			- 1. Add a number to identify this tunnel interface
			- 2. Assign the Virtual Router noted above
			- 3. Create a new "Zone" (e.g. VPN-Zone) with this tunnel specified in the interface
- 8. Commit the configuration, and start the connection via the GlobalProtect app.

Use the following procedures to configure the firewall to authenticate GlobalProtect clients by their x509v3 certificates (i.e., Mutual Authentication). You can deploy the client certificate on the platform by generating the certificate internally or obtaining the certificate from your enterprise CA or a trusted third-party CA.

Generate the Client Certificate for GlobalProtect on the firewall.

- 1. Login with Administrator Role.
- 2. Create the root CA certificate for using client certificate to GP clients.
- 3. Select **Device > Certificate Management > Certificates > Device Certificates** and then click **Generate**.
- 4. Enter a **Certificate Name**. The name cannot contain any spaces.
- 5. Enter the IP Address or FQDN that will appear on the certificate in the **Common Name** field.
- 6. Select your root CA from the **Signed By** drop-down.
- 7. Select an **OCSP Responder** to verify the revocation status of certificates.
- 8. Configure the **Cryptographic Settings** for the certificate, including the encryption **Algorithm**, key length **(Number of bits)**, **Digest** algorithm, and **Expiration** (in days) for the certificate.
- 9. In the **Certificate Attribute** area, **Add** and define the attributes that uniquely identify the endpoints as belonging to your organization. Keep in mind that if you add a **Host Name** attribute (which populates the SAN field of the certificate), it must be the same as the **Common Name** value you defined.
- 10. Click **OK** to generate the certificate.

Deploy the Client Certificate on the Windows Platform with GlobalProtect

- 1. Login with Administrator Role on the Windows platform<sup>4</sup>.
- 2. From the command prompt, enter **mmc**.
- 3. Select **File > Add/Remove Snap-in**.
- 4. From the list of **Available snap-ins**, select **Certificates**, and then **Add** and select one of the following certificate snap-ins, depending on what type of certificate you are importing.
	- a. Computer account
	- b. My user account
- 5. From the **Console Root**, expand **Certificates**, and then select **Personal**.
- 6. In the **Actions** column, select **Personal > More Actions > All Tasks > Import** and follow the steps in the Certificate Import Wizard to import the PKCS file you received from the CA.
- 7. **Browse** to and select the .p12 certificate file to import (select **Personal Information Exchange** as the file type to browse for) and enter the **Password** that you used to encrypt the private key.
- 8. Verify that the certificate has been added to the certificate store.

If you use an external root CA or third-party CA to generate the client certificate, you must import that root CA certificate into the firewall.

Import the root CA certificate used to issue the client certificate into the firewall

- 1. Login with Administrator Role.
- 2. Download the root CA certificate (Base64 format) used to issue the client certificate.
- 3. Select **Device > Certificate Management > Certificates > Device Certificates** and then click **Import**.
- 4. Set the **Certificate Type** to **Local** (default).
- 5. Enter a **Certificate Name** that identifies the certificate.
- 6. **Browse** to the select the **Certificate File** you download from the CA.

<sup>4</sup> On MacOS platform, install the client certificates to the Keychain on MacOS.

- 7. Set the **File Format** to **Base64 Encoded Certificate (PEM)**, and then click **OK**.
- 8. On the **Device Certificates** tab, select the certificate you just imported to open the Certificate Information.
- 9. Select **Trusted Root CA** and then click **OK**.

Deploy the Trusted CA Certificate on the Windows Platform with GlobalProtect

- 1. Login to Windows with Administrator rights.
- 2. Double-click on the Trusted Root Certificate (NOTE: Format .crt or .cert).
- 3. Click on **Install Certificate…**.

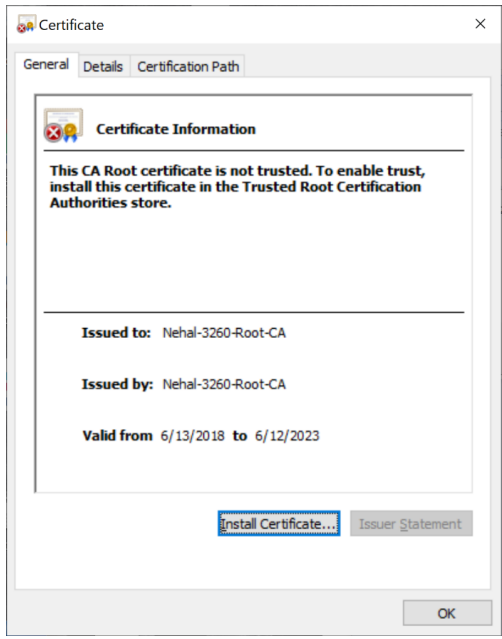

4. Check the radio box with **Local Machine**.

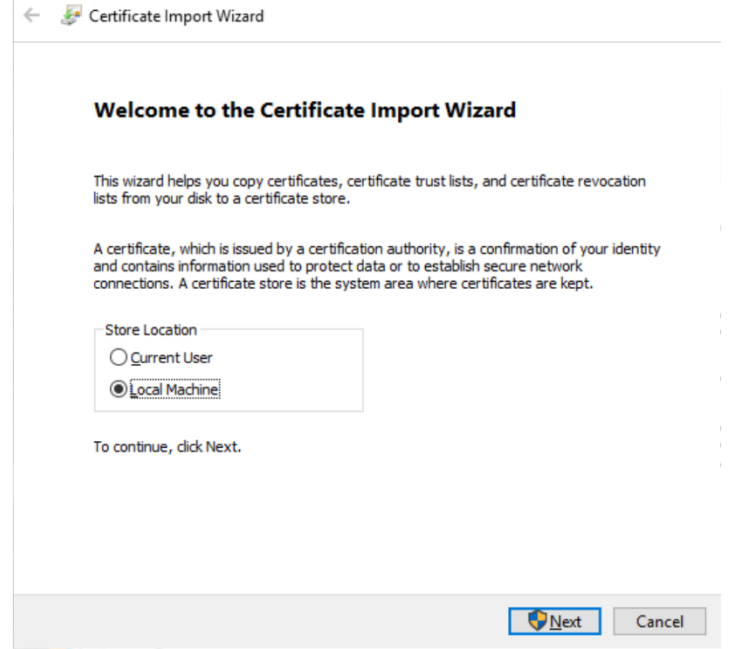

5. Click **Browse…** and click **Trusted Root Certification Authorities**.

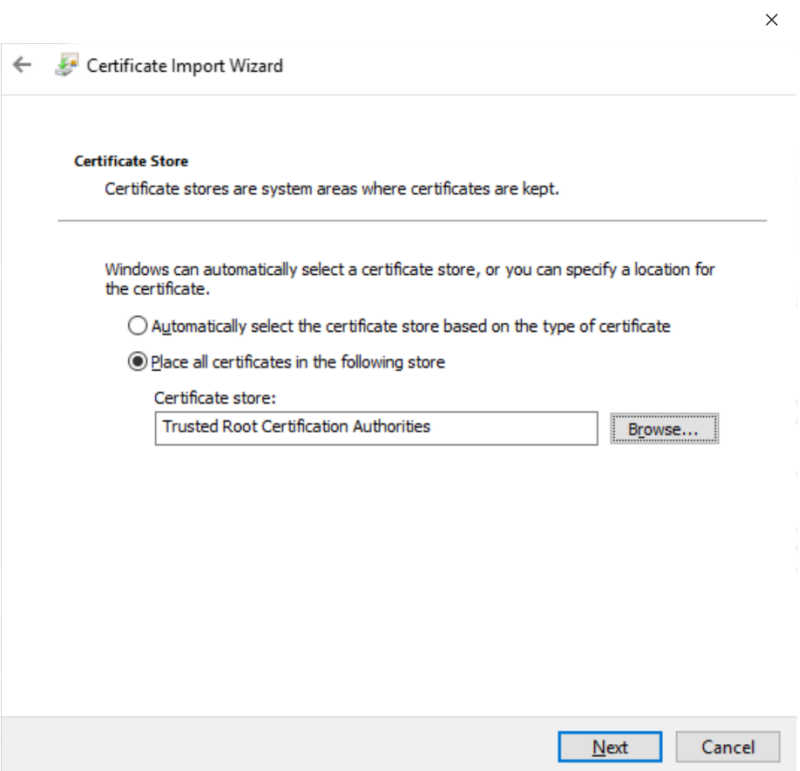

6. Click **Finish**.

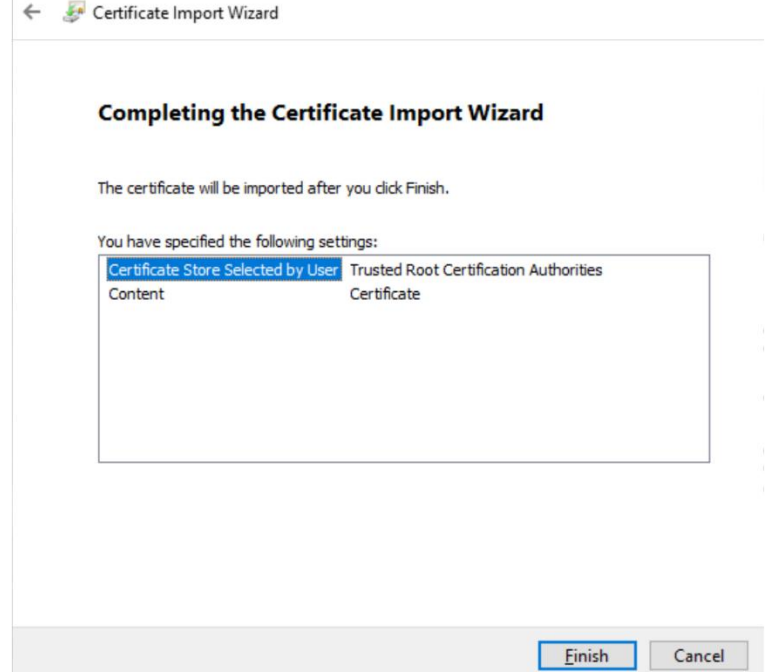

7. Verify the import was successful.

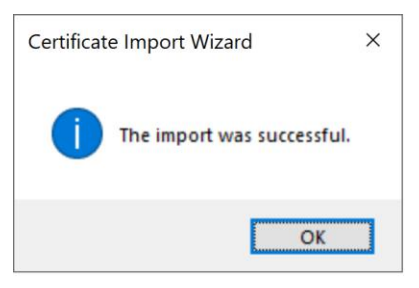

Deploy the Trusted CA Certificate on the Mac Platform with GlobalProtect

- 1. Save the Trusted Root Certificate to the MacOS and double-click it.
- 2. It will launch the Keychain Access application.

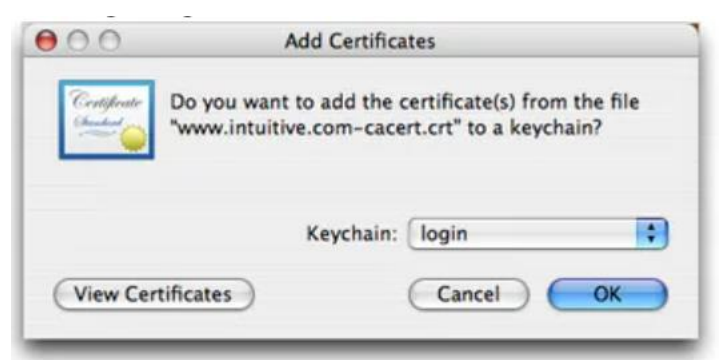

3. Click on the **Keychain** dro-down menu and select **X509Anchors**.

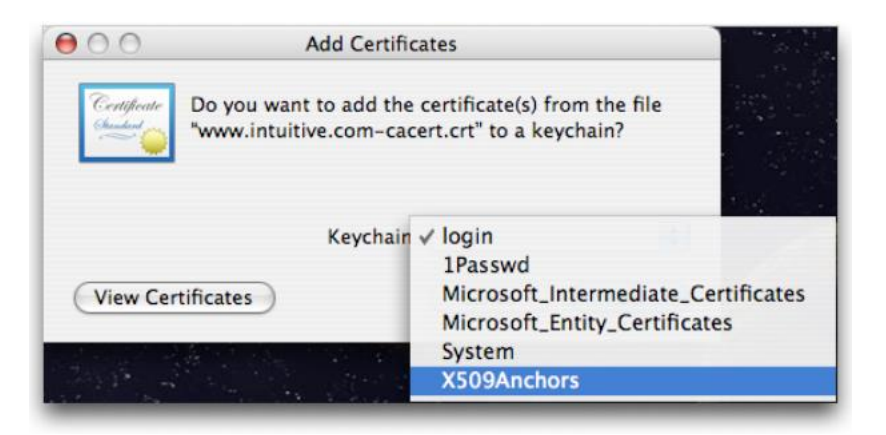

4. Click **OK** and enter your administrative password when prompted.

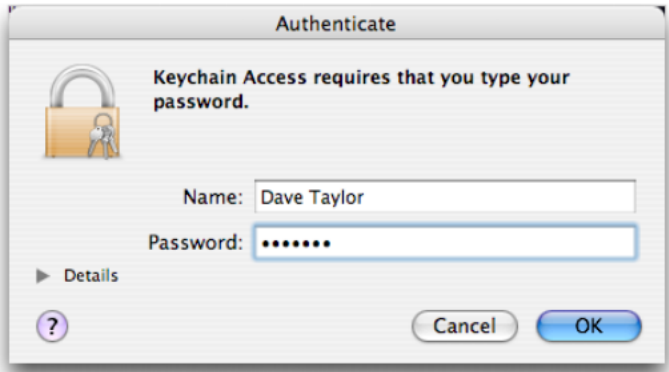

5. Confirm the certificate is imported successful.

Deploy the Client Certificate on the Linux Platform with GlobalProtect

When you want to pre-deploy a client cer<br>Tricate to an endpoint for cergicate-based authen can copy the cer? ficate to the endpoint and import it for use by the GlobalProtect app. Use the globalprotect import-certificate -location command to import the cer<sup>e</sup> ficate on the endpoint. When prompted you must supply the cer<sup>o</sup> ficate password.

```
user@linuxhost:~$ globalprotect import-certificate --location /
home/mydir/Downloads/cert_client_cert.p12
Please input passcode:
Import certificate is successful.
```
Deploy the Trusted CA Certificate on the iOS Platform with GlobalProtect

There are three common ways to install a CA's root certificate on an iOS device:

- 1. Put the .cer file on a web server and navigate to it in Safari. iOS will then ask you whether you want to install and trust that root certificate.
- 2. Attach the root certificate to an email and then email it to yourself; when you open the attachment, iOS will ask you whether you want to install and trust that root certificate.
- 3. Use [Apple Configurator](https://itunes.apple.com/us/app/apple-configurator-2/id1037126344?mt=12) to create a configuration profile that includes the root certificate and then drag that configuration profile to the device in the main Apple Configurator window. In most cases, you'll need to complete the install process on the iOS device itself.

**Important:** Regardless of how you install the root certificate you must specifically enable it in Settings > General > About > Certificate Trust Settings. You need to "Enable Full Trust for Root Certificate" for every certificate added.

Deploy the Trusted CA Certificate on the Android Platform with GlobalProtect

For Samsung devices, use the MDM (e.g., Workspace ONE) to deploy the CA certificates.

- 1. Go to Resources > Profiles & Baselines > Profiles.
- 2. Select or click on your Profiles.

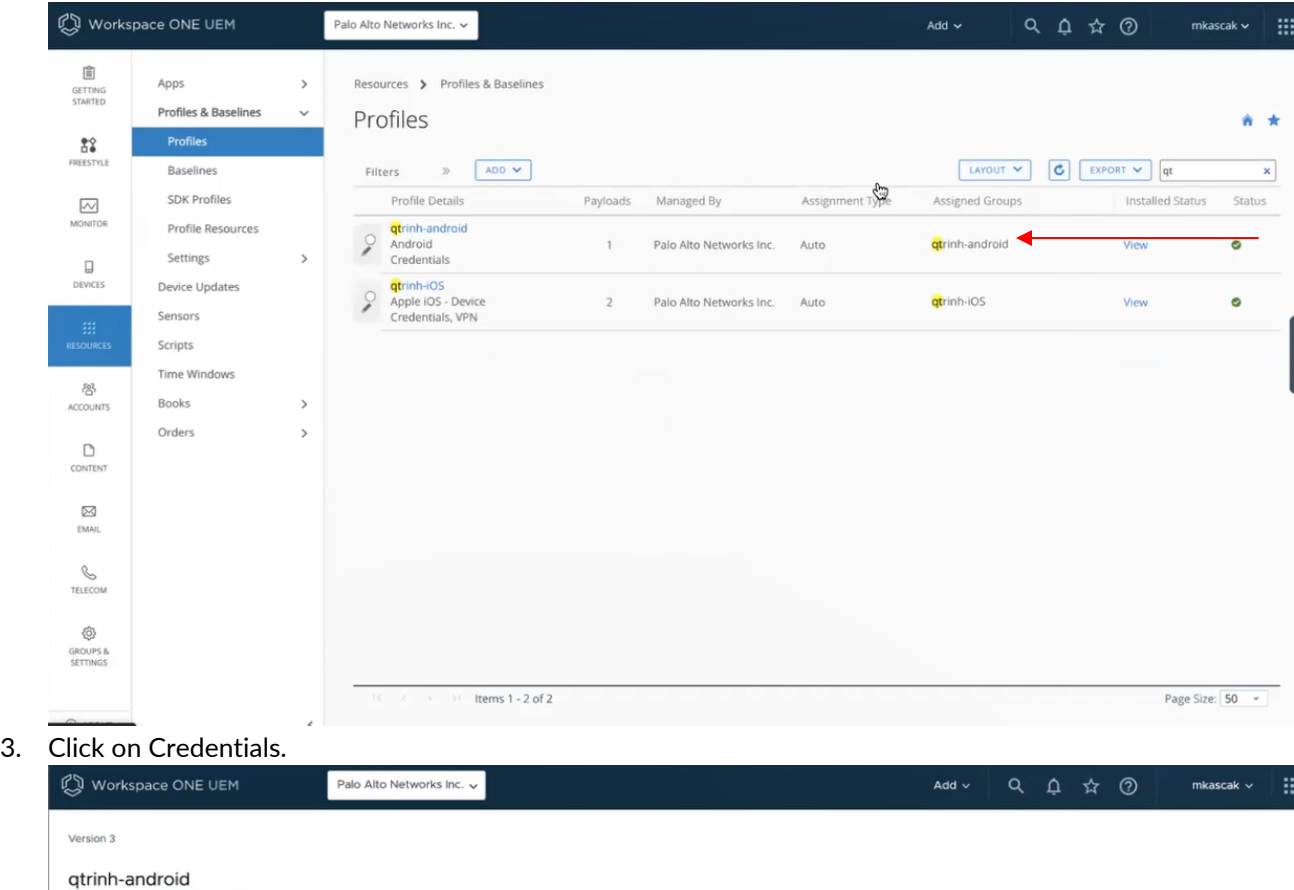

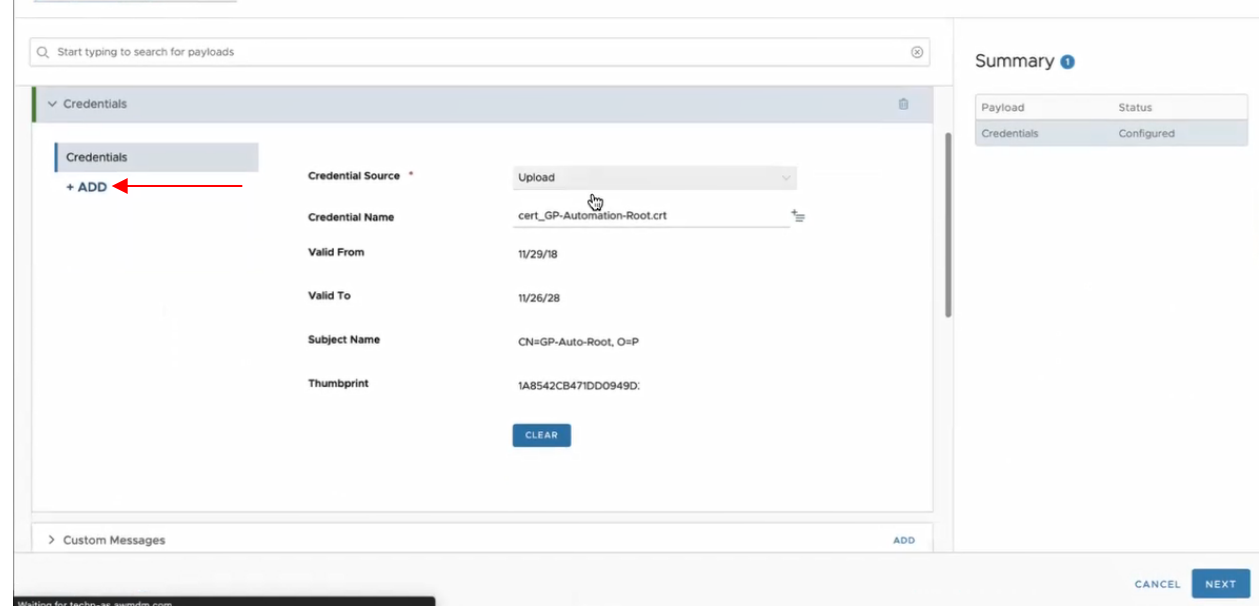

- 4. Upload as many CA certificates as needed.
- 5. To clear, click on Clear button.
- 6. To add more CA certificates, click on the +Add link.

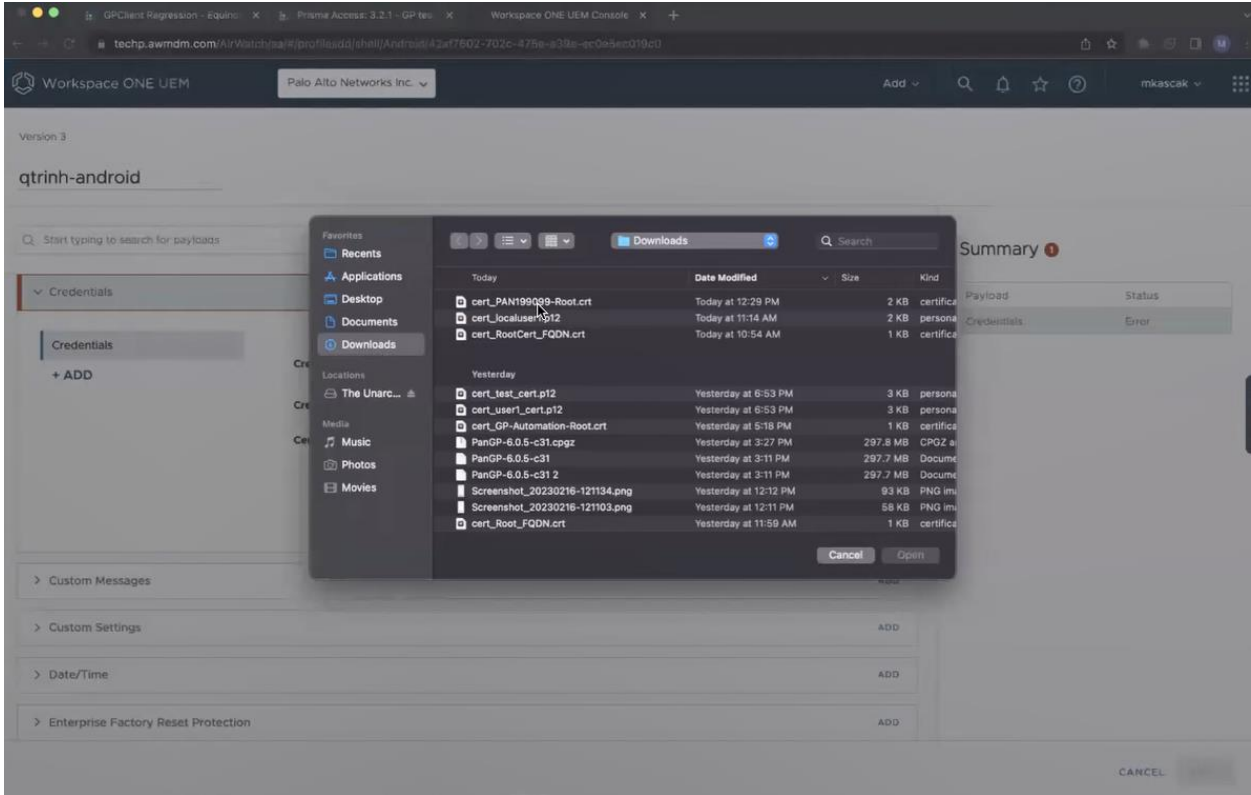

- 7. When done, click on Next then Save & Publish.
- 8. On the Samsung phone, verify the CA cert was pushed.
- 9. Go to Settings > Biometrics and Security > Other Security Settings > View Security Certificates

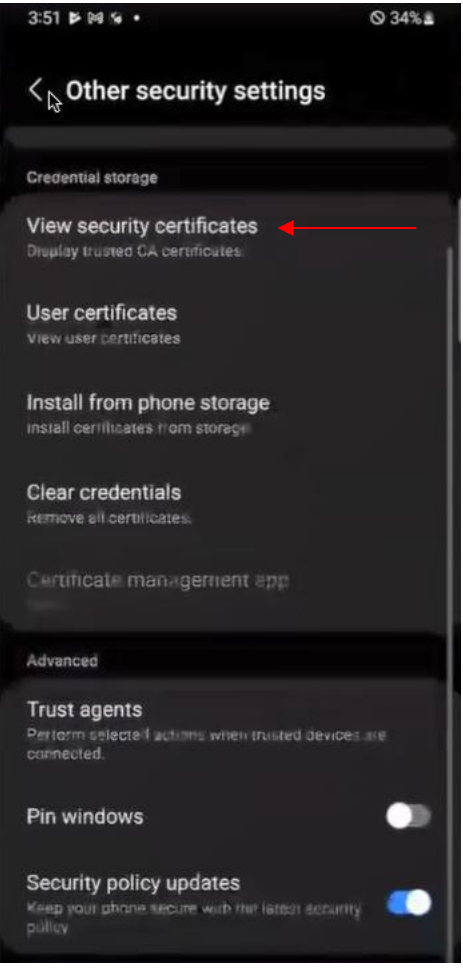

- 10. Click on the User tab.
- 11. Look for your Certificates in the Work section.

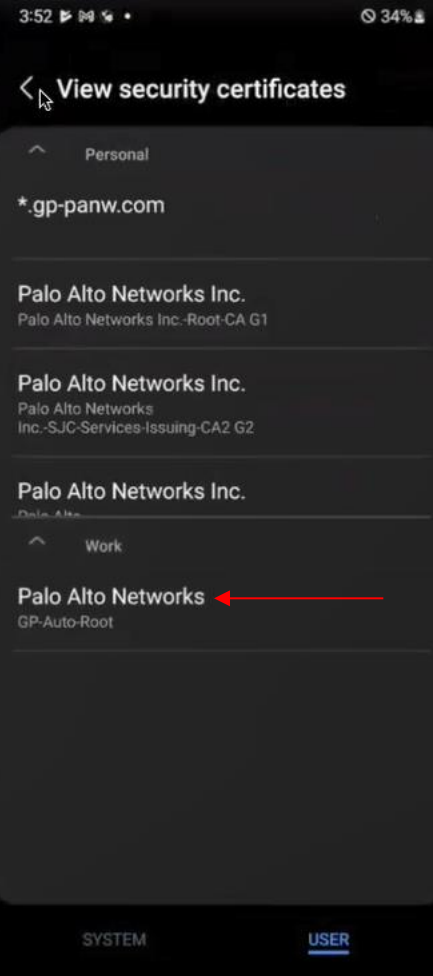

Deploy the Trusted CA Certificate on the Linux Platform with GlobalProtect

- 1. Download the certificate to the endpoint and then transfer to the trusted certificate folder
- 2. sudo cp <CA-Cert.crt> /usr/local/share/ca-certificates
- 3. sudo cp <CA-Cert.crt> /etc/ssl/certs
- 4. Perform the following to have the packages be updated with certificates: a. sudo dpkg-reconfigure ca-certificates

Or

The Root CAs are stored in Linux keypair (its trust CA anchor store). Extension should be .crt as recommended.

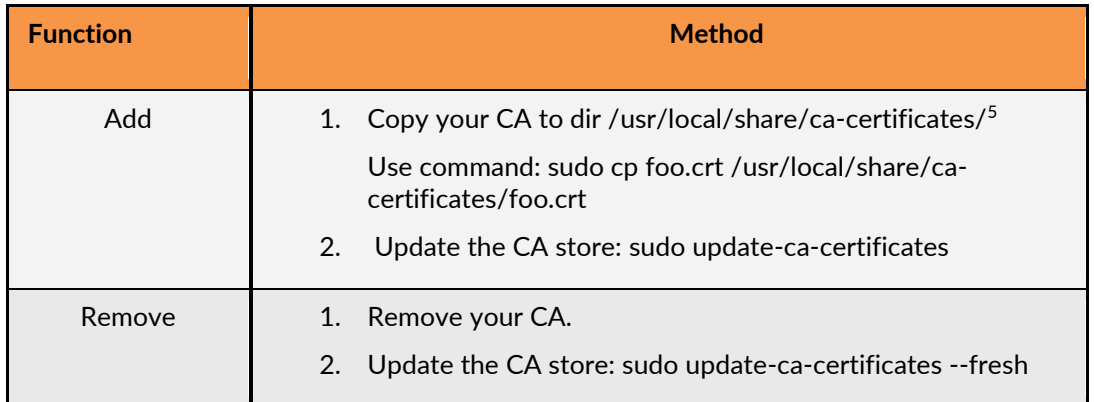

**NOTE:** All the CA certificates must be stored in the Linux trust anchor. For example, if the server certificate is signed and issued by Root CA -> Sub CA. Both the CA certificates must be stored in the Linux trust anchor.

<sup>5</sup> On Redhat 8 or later, the directory is /usr/share/pki/ca-trust-source/anchors and the command is "update-ca-trust"